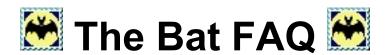

# The TBUDL/TBBETA Rogues Gallery RITLabs The Bat! Homepage! ... Interview with RITLABS ... Screenshots

Templates explained ... Changing the TB button icons (glyphs)

Regular expression macros ... Filtering ... Some template / Quick

Template samples

# Is there a user mailing list?

- There are three English Language User Discussion Lists (UDLs) that you can get help on.
- The first and most popular is 'The Bat User Discussion List (TBUDL)' which is for questions concerning the official releases of The Bat!.
- The second is 'The Bat Beta Testers (TBBETA)' which is for discussion concerning beta releases of The Bat!.
- The third (and newest list) is The Bat! Technical List (TBTECH) where users exchange ideas and help each other with regular expression macros.
- One thing you'll be pleasantly surprised to find is that the program developers not only monitor these lists, but actually participate as well.
- o Click here to see the comprehensive list of TB user discussion lists

# Is there a compiled list of keyboard shortcuts?

- o Yes! The maintainer of this list is **Dmitry Potapenko**
- o Shortcuts in English or Russian.
- Douglas Hinds has contributed a list of <u>differences</u> for the Spanish keyboard.
- o New HTML indexed version (English) for v1.52f converted by John Seymour

# **About The Bat!**

- o What is The Bat!
  - The Bat! is an extremely flexible e-mail client with extensive capabilities not found in other e-mail clients.
  - What language was it written in?
    - The Bat! up to v1.x53 is written in Delphi 2.
    - The Bat! v2.x from v1.54 is written using Delphi 6.
  - Features of The Bat!
    - Migrating from other email programs
      - It can import your old messages with the built in import wizard:
        - Microsoft Outlook Express v4.xx
        - Netscape Communicator v4.xx
        - Netscape Mail v2.xx/3.xx
        - Eudora Lite/Pro
        - Pegasus Mail v2.xx
      - It can import address books from any client that can export to these formats:
        - JNI
        - Comma Separated File
        - Tab Separated File
    - Receiving messages
      - Mail Ticker (tm)
        - This is a cool feature seen nowhere else.

- It looks like a Wall Street stock ticker, but it shows you the header info from your new messages.
- From, To, Subject etc.
- Double-clicking on a message from the ticker will bring up all the messages set to display in the ticker in a virtual folder.
- Using the Mail Ticker (tm) means that The Bat! can spend most of its time hiding in the tool tray.

#### • Filtering system

- An unbelievably awesome, power-packed suite of filtering tools. Pass data to external programs, auto-responders, macro enhanced templates, selective downloading filters etc.
- Manage your mail directly on the POP/IMAP server.
  - The Bat! features a message dispatcher which allows you to preview the mail while it is still on the server
  - Decide which messages to download
  - Decide which messages to delete without downloading
- Automatic mail retrieval w/auto log-off

### Writing messages

- Real-time automatic spellchecker.
  - As you type, it underlines questionable spellings, and a single right click will let you choose the correct spelling while a double right click will replace the word with the closest correct spelling automatically.
- Very powerful message editor.
  - This is great.
  - How many times have you wanted to cut out a certain little block of text, but as you drag your mouse down it highlights the entire line?

- In this editor, you can just select the text you want.
- It's also a free caret editor which means that wherever you click in the message is where you'll start typing.
- Automatic line wrapping options
- Automatic formatting options
- Auto-format will automatically reflow the text within a paragraph
- Multiple accounts that can be changed on the fly.
  - There's more, each folder you create to save messages in can have its own identity (To, From, Reply-to), macro enhanced templates etc..
  - This is my most favorite aspect of The Bat!
  - You can make it do just about anything.
- Draft message functionality
  - You can work on your messages, and leave them in your outbox until you're finished and want to send it.
- Versatile message addressing with the Address Book
  - A very cool address book function that let's you choose e-mail addresses very similar to the way you run programs from the Windows Start button

or

- choose favorites from the favorites dropdown menu.
- The address book also supports vCard as well as being able to place actual pictures of your contacts in the address book.
- Another feature is the ability to define macro enabled templates for each contact or group of contacts in your address book.

- That means you can personalize your messages for each type of person or individual person.
- Security features
  - IMAP, APOP, PGP, MD5, iKey, POP before SMTP verification.
- Looking after your mail
  - An excellent built in search engine that is very quick, and displays your results in a very logical, easy to use format.
  - A park function, where you can make a message stay where it is at. No accidental deletions or moving it to the wrong folder.
- Full 32 bit multi-threading.
  - You can check mail on all of your accounts, and write/read messages at the same time.
- Support for more than 15 different languages, with the capability to switch between them on the fly, and new ones being added as time goes on.
- Run Mailing Lists
  - You can run mailing lists as well as full fledged discussion lists like MajorDomo and Listserv.
  - 'The Bat! User's Discussion List' used to run from a copy of The Bat!.
  - All it had to do was to check the POP3 account, and filter, modify, correct the To: From: and Reply To: headers, then mail it out to everyone on the list. No fuss, no muss.
  - Take a look here for the step-by-step guide on how to do it.

#### o Who wrote it?

- Stefan Tanurkov
  - Born 19th of April, 1974
  - Horoscope Aries
  - Education Moldavian State University, specialized in mathematics and computer science.

- Working experience Professional since 1990, with R IT since
- A uthor of Dos Navigator (DOS Shell)
- Status Married
- L ife style Fatalistic optimist :-)
- He initiated the T he B at! project.
- Max Masyutin
  - B orn 14th of September, 1977
  - Horoscope V irgo
  - E ducation Comprehensive school
  - Working experience Professional since 1994, with R IT since
  - A uthor of A rgus (Fido mailer for Win95/NT)
  - Status Married
- What language was it written in?
  - The B at! up to v1.x53 is written in Delphi 2.
  - The Bat! v2.x from v1.54 is written using Delphi 6.
- W her e can I get it?
  - Chicago, USA
    - FT P
  - Slovakia, B ratislava
  - Poland

FAQ (Frequently A sked Questions) or How Do I ...?

Last Updated 19th-February-2002

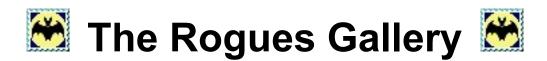

#### Back to The Bat! FAQ / How-Do-I

Welcome to the The Bat! User Discussion List (TBUDL) rogues gallery. These are the images of some of the members of TBUDL roughly in the order in which they were received.

These images are all 120x144 which is the correct size for use in the The Bat! address book. Just right click on an image and select save-as.

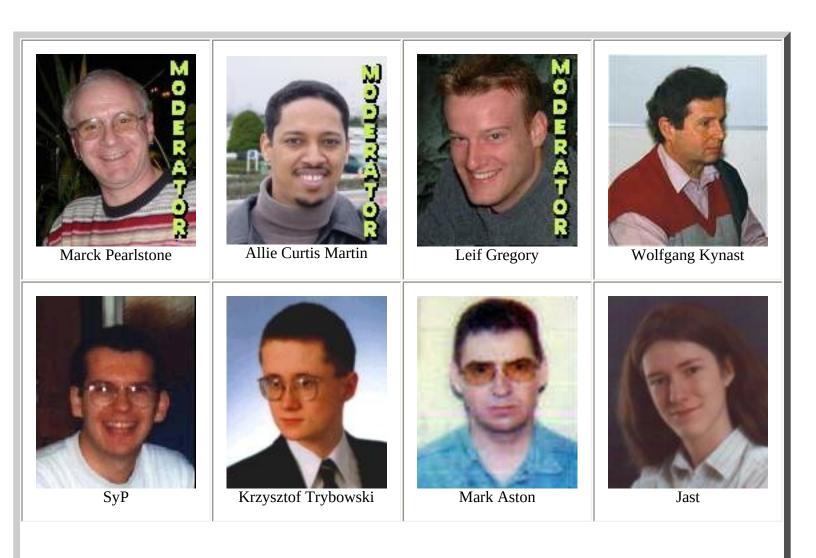

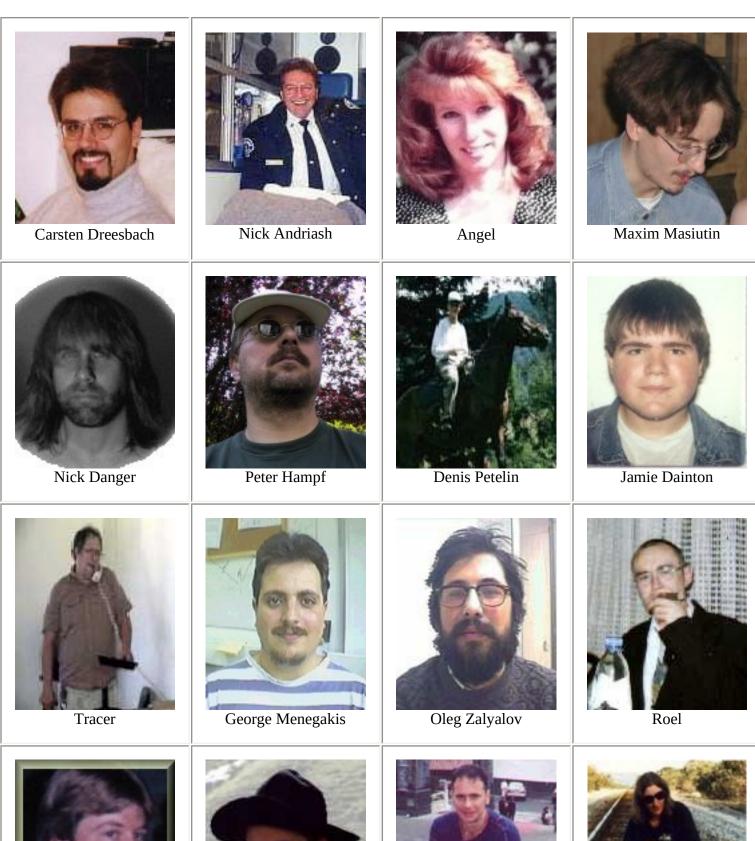

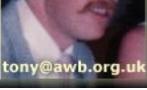

Tony Boom

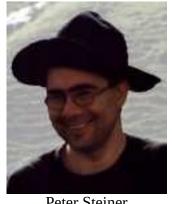

Peter Steiner

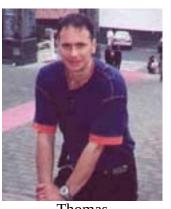

Thomas

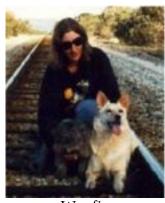

Woofie

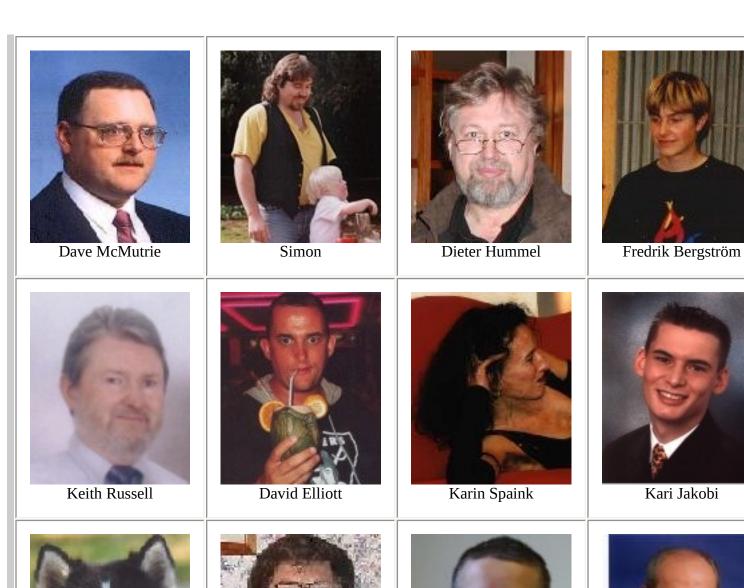

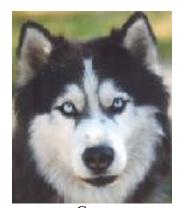

Gary

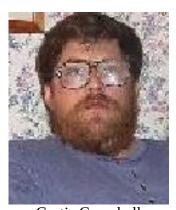

Curtis Campbell

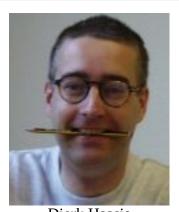

Dierk Haasis

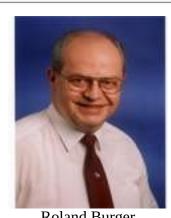

Kari Jakobi

Roland Burger

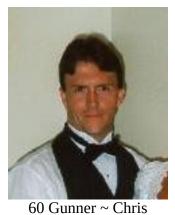

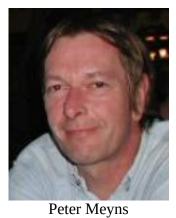

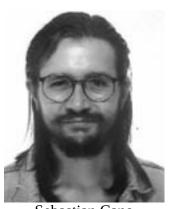

Sebastian Cano

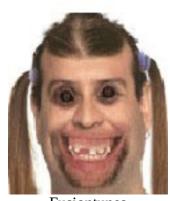

Fusiontunes

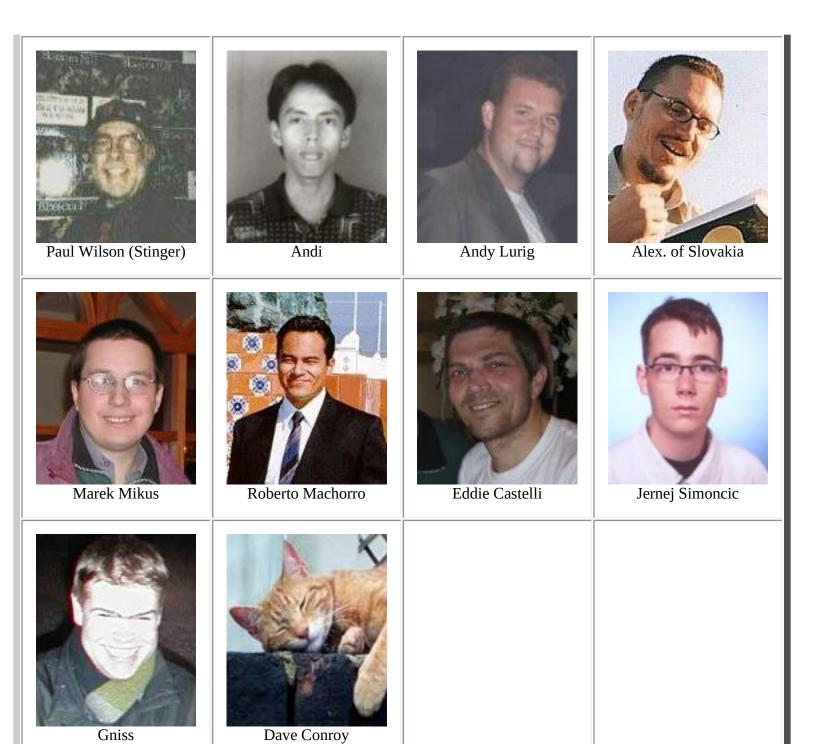

#### Back to The Bat! FAQ / How-Do-I

#### Interview with RITLABS

Dateline 10th January 2000

This is an interview I conducted with Stefan Tanurkov of RITLabs concerning RITLabs, the people who work there, philosophies, and issues concerning the highly anticipated TheBat! v2.0.

#### LG> Why did you decide to write an e-mail client package?

ST> We started using e-mail in the end of 1996 when I was away from the rest of other RITLABS guys and when Internet service providing had just started in our country. Before that, I was extensively using FidoNet mailing. I was surprised that none of the e-mail clients I tried was satisfactory for me (though I did not do a lot of mailing) - the main complaint was the absence of templates. So, when I came back, the first program I wrote was a small gateway program to convert Internet e-mail into FidoNet Netmail to read Internet messages using an FTN mail reader, and finally came to the conclusion that the next program I will write would be an e-mail client which will suit my needs plus fulfill the suggestions of my colleagues. In February 1997, we were expecting a big job from the Moldavian Air Traffic Service Authority, but they never came through with the final decision. While we were waiting, I started writing The Bat! (codenamed A-mailer), the first quick and dirty version was ready in one month, when no company came up with a good job for us, we decided to release The Bat! to public and announce it from our site as a Wide Area Beta.

#### LG> Did you base it from another e-mail client package?

ST> If you mean something intentional, then the answer is no. :-) Some interface details like the three-panel main window were used in Netscape, PM Mail and several other clients, so it was just like making a car - some common (and considered as natural) principles were used, but it is not possible to say that a particular package was used as a "prototype".

#### LG> Why did you choose the name "The Bat!"?

ST> Almost because it does not contain the word "mail" :-) Pigeons are too heavily used as postal mascots... About that time, we were listening to a lot of Meat Loaf with his albums "The Bat Out The Hell" and "The Bat Out The Hell II", so I think that this was the real cause to choose such a name :-)

#### LG> What is the goal of your software?

ST> To make life easier :-)

#### LG> How long/much do you work every day on TB?

ST> It depends on what do you mean by working on TB. We don't do only programming. A lot of time is spent supporting users via e-mail, so it can be from 8 to 20 hours :-)

#### LG> Do you have other jobs in addition to RIT Labs?

ST> No, we own RITLABS and we work here exclusively.

LG> Do you have any corporate philosophy on your products?

ST> Yes. :-) The most important thing about our philosophy is that we always help each member of our company (or at least to not interfere) to unleash his potential and express himself.

#### LG> How is RIT Labs structured?

ST> Currently, 6 people are working at RITLABS including Max and myself: 4 programmers and 2 administrators/managers/promoters/etc. We are not a usual enterprise - we are almost a team of enthusiasts/hobbyists who is also making some money out of what they do. :-)

#### LG> Who works there?

ST> People who like to make something good for mankind in relation to computers :-) The names are: Stef, Max, Sergey, Stas, Diman and Igor

#### LG> Is it an office type setting or do you do most of the work from home?

ST> We are working at an office, because it is the best place to work as a team and because we are trying to be a bit official :-)

#### LG> Did you imagine that TB would be this successful?

ST> We were sure that any work that is done with care and love should be successful.

#### LG> Do you have formal training in software Engineering?

ST> My University diploma states that I am a specialist in Computer Science, but I think I am a mathematician specialized on Graphs Theory. :-) Max has finished High School and soon went to professional programming.

#### LG> Did you work for any software companies before you started this project?

ST> Yes. But it was too many years ago :-)

#### LG> Do you have any statistics, e.g. which countries were most of these sold to?

ST> The Bat! is most popular in Germany and the US.

#### LG> Are there many changes to the GUI? If so, do you have a couple of screenshots for us to see?

ST> The general concept will be absolute flexibility in interface customization. We will make screen shots later - when the program will be almost ready for Beta-testing.

#### LG> v2.0 is rumored to have been built from the ground up (not from version 1.x), is this true?

ST> Well, almost. There are only a few things that will not change too much.

# LG> Will v2.0 be backwards compatible? Meaning if someone has problems with it, can they reinstall v1.x and still have all of their messages, filters, and acccounts accessible?

ST> No. Well, we will make some export/import routines in both versions that will allows downgrades, but it will not be automatic.

#### LG> When will the beta be released?

ST> Do not know yet. Soon, I hope :-) I suppose (but not promise) that it will be February of this year.

#### LG> Will there be an improved auto-format in v2.x?

ST> Version 2 will have an alternative editor which will be fully compatible with Windows editors, but it will have extra features like optional virtual space. It might even just be a plugin.

#### LG> Will v2 be faster than v1.x in regards to message bases etc.

ST> Yes, we hope it will be much faster, especially on very large message bases.

#### LG> Is there a planned port to Linux? Will you charge for it?

ST> We are planning to make the Linux version when Delphi for Linux will be available (this year, as promised by Inprise, Inc). We will make the decision when The Bat! / Linux will be ready - it's too difficult to set the price when nothing is done:-)

# LG> v2.0 is rumored to support 3rd party plugins. Is this true? How will they be implemented (.dll or scripted etc.)

ST> Yes, that is true. It will be possible to extend The Bat! using DLLs AND scripts.

# LG> How extensive will the plugin support be? Meaning, can new menu items, macros, functions etc. be added?

ST> Almost everything will be plug-in/script driven (menu items, toolbar buttons, macros, filter actions etc. included).

# LG> Are there any changes to the filtering subsystem? For example, grouping of like filters, copying filters between accounts ETC.

ST> Yes, we plan a lot of changes in filtering system including grouping, action lists, more criteria etc, etc. The definition of the account will also be changed. User accounts within The Bat! and mail accounts will be clearly separated.

# LG> Are there any changes to the address book? i.e. Different address book support for different accounts. ST> Yes. Also, large address books will not require much memory.

#### LG> Will v2.0 support non-fixed width fonts?

ST> Yes.

#### LG> Will v2.0 support customizable kludges? i.e. X-\*\*\*\* like X-Website: http://www.pcwize.com/

ST> It will be possible even in the next 1.xx, hopefully :-)

# LG> v2.0 is rumored to allow us to redefine shortcut keys. Is this true? Can we create new shortcut key combinations?

ST> Yes.

#### LG> In regards to PGP, will v2

- preserve the date of decrypted PGP messages?

ST> Yes, but I must say that PGP messages will be handled in a completely different way :-)

#### LG> - decrypt also the attachment and bind it to the decrypted message?

ST> Yes.

#### LG> - use auto-decryption and auto-signature-checking as configured by user?

ST> Yes.

#### LG> - encrypt attachments to encrypted mails, too?

ST> Yes.

#### LG> - sign not only the plain text part of a mail, but include the attachments?

ST> Yes, it will support PGP/MIME and S/MIME.

#### LG> There is a rumor floating around that TB will include a usenet news reader. Is this true?

ST> I think so. We still have not decided on what it will look like - as a plug-in or as a built-in function...

#### LG> If so, why have you decided to do this? How much overhead (bloat) will this add.

ST> I expect it as extra 20-30K of code :-)

#### LG> Why did you decide to include it in TB as opposed to a completely separate application?

ST> I think that extra size speaks for itself:-) It is not a separate application - it is actually an extension of existing features. News groups will be just another kind of folder, accordingly to the new "ideology".

#### LG> Will v2.0 finally support threading by "References:" headers only (i.e. there is no "in-reply-To:" header).

ST> Yes. We did not do it in the current version because of the message base format...

#### LG> Version 2.0 is rumored to support scripting. Can you give us an example of a short script?

ST> I cannot give you an example now simply because we still have not decided on what scripting language is the best for our purposes. I guess, we will end up making it possible to add a script language plug-in so users can choose what scripting language they'd like to use :-)

# LG> Will we be able to use scripting in templates to create things like our own macros? Meaning, can we call scripts (like the %include macro), or must they be inlined in every template we want to use them in?

ST> Of course :-) This is one of the primary objectives...

#### LG> How extensive is the scripting? Can we call other programs to perform functions.

ST> OK, now I will make it more clear: everything will be script-driven. Plug-in DLLs will implement functions that may be called from scripts. So, virtually, it will be possible to do anything.

# LG> Will the scripting support error control? For example, will it address the long standing bug of not checking an address book group to see if an address actually exists before performing the "remove address book entry" function on the actions tab in filters?

ST> Yes.

#### LG> Will version 2.0 fully support HTML both in sending,

ST> Yes.

#### LG> and viewing href'd images?

ST> This will be possible when we will write our own Web browser - I guess, this is a topic for another interview, but you should wait for it for several months :-)

#### LG> Will v2.0 support hooks for virus scanning attachments to messages?

ST> Yes.

#### LG> Will v2.0 fully support MAPI?

ST> Yes.

#### LG> Will IMAP(4) support be improved ??

ST> Absolutely. This is another big improvement planned for version 2.

#### LG> How big (filesize) do you expect v2.0 to be?

ST> Well, I hope that it will be smaller than v1.xx executable, but I cannot really predict anything on this subject.

#### LG> How much do you expect v2.0 to cost?

ST> I think the price will not be much higher than that of v1.xx

#### LG> How much will the upgrade from v1.x cost?

ST> It depends on many factors. We will make the decision about this when we start Gamma-testing. :-)

LG> How many of the items on the wish list are going to be addressed in v2.0 that I didn't cover above? ST> I really cannot answer this question now, because v2 is going to be very different. What I can say now is that I personally promise to read the wish list carefully and do my best in fulfilling all wishes (I think other our guys would agree with me).

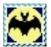

# The Bat! Screenshots 🔀

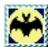

Back to The Bat! FAQ / How-Do-I

#### The Bat! Screenshots

Click on the thumbnails to see a larger image!

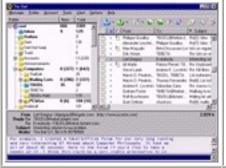

The main program window where you read your messages.

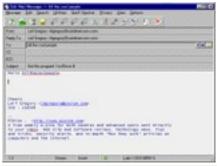

The editor window where you compose/edit your messages.

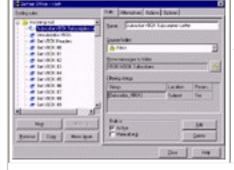

The filters window where you can set up "rules" to act upon your messages.

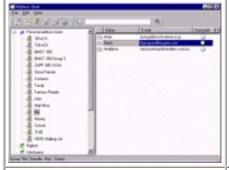

The address book window where all of your contacts are stored.

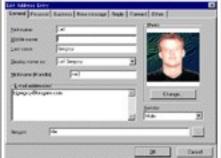

The contact entry screen for the address book.

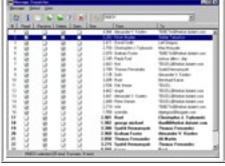

The mail dispatcher window where you can affect messages directly on the server.

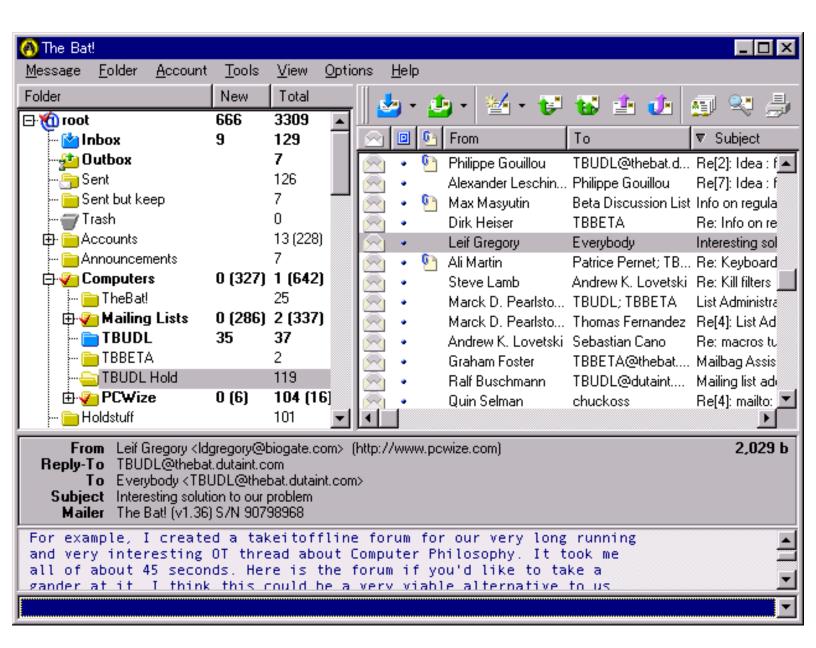

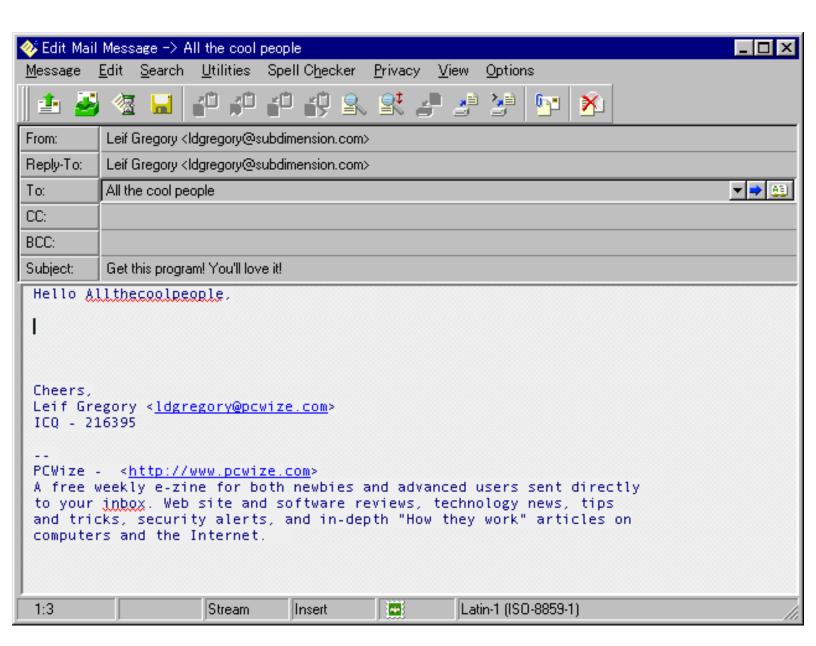

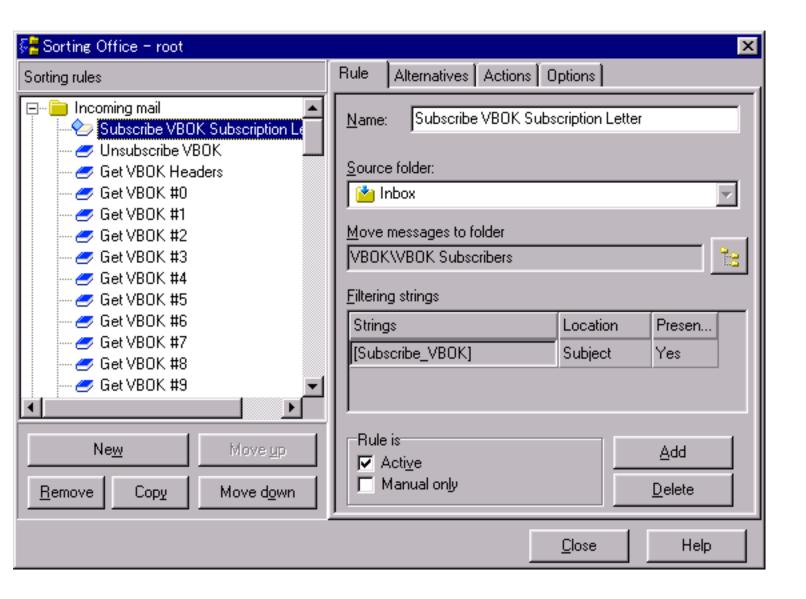

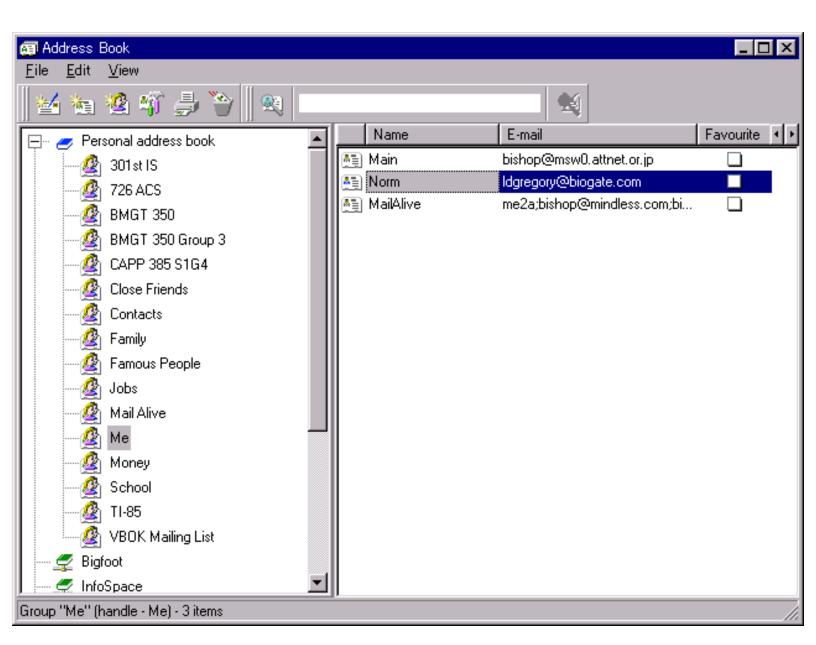

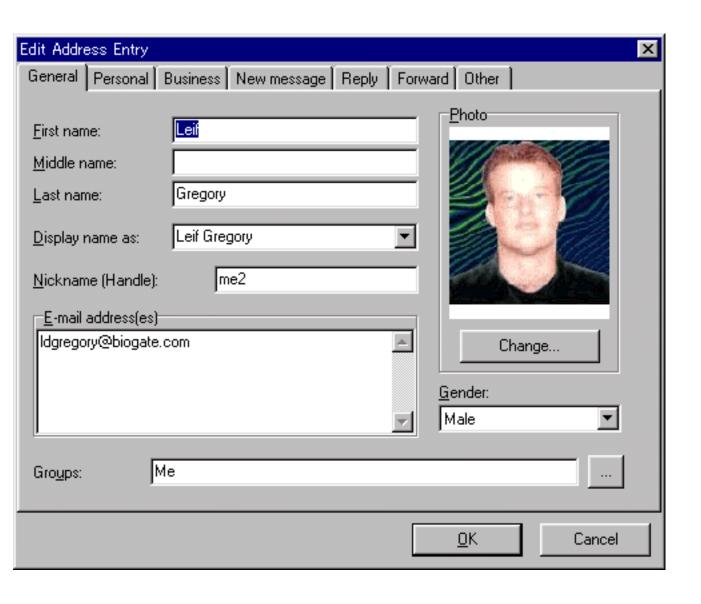

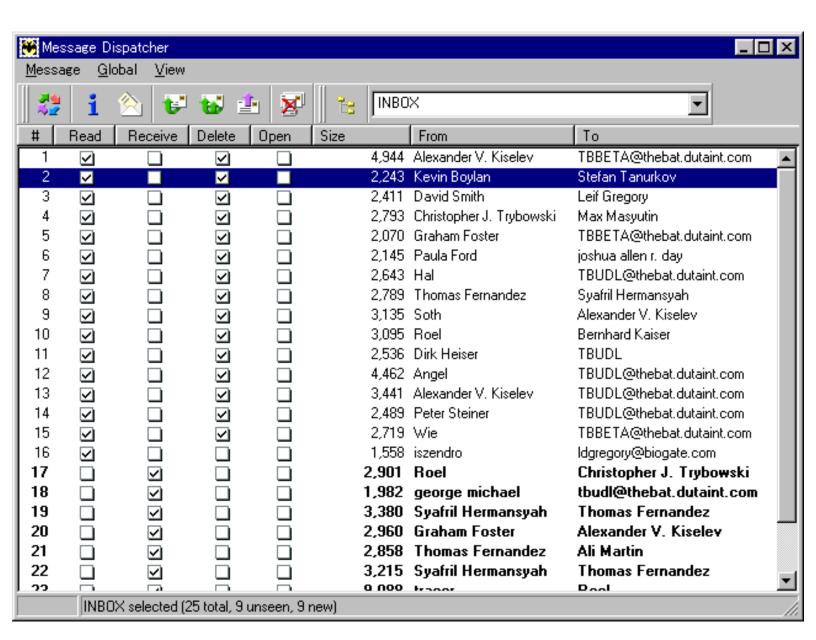

by A. Curtis Martin.

Back to The Bat! FAQ / How-Do-I

# **Table of contents:**

- 1. Introduction
- 2. TB!'s Templates ... more on what makes them better.
- 3. More On Template Types
- 4. Other Mentionable Macros
- 5. <u>Template woes: "the problem with the %To, %CC and %BCC macros being included in folder templates</u>

# Introduction

One of The Bat!'s most winning features is its template support. When most think of templates, they think of blocks of text predefined by the user which are placed in messages, as needed, to cut down on repetition. The Bat!(TB!) takes this basic concept much further in that it offers templates whose contents are dynamically changed through the use of macros, and additionally, they may be used to automatically execute other user defined functions such as cursor positioning, addressing changes, identity changes, active account changes among many other things. There are four main areas where templates may be defined:

- 1. At the account level where a default set of new, reply and forwarded message templates may be defined. These templates will be used when more specific templates have not been defined for the intended message recipient. The editors for these templates are located in the account properties.
- 2. At the folder level where a set of new, reply and forward message templates may be assigned to a particular folder. If you are creating new messages, replying to or forwarding messages from a folder, the templates defined for the folder will be used. A simple application for this is a folder to which a particular friends mail is filtered to. You may define templates to be used specifically for your friend. Folder template editors may be accessed through the folder properties invoked via the folders right click context menus.
- 3. At the address book level where a set of new, reply and forward message templates may be assigned to a particular address book group or a single address book entry. Applications for address book group specific templates include defining a particular set of templates for your business associates as opposed to another for your close friends. Address book entry specific templates allow you to define templates for a particular individual such as your close loved one. Since address book templates are most specific, they will take precedence over folder and default templates and be used preferentially if you create a message to an individual for which address book templates have been defined. An added advantage with these templates is that they work with messages no matter where they may be located in the folder tree. You may access address book group and entry specific templates by opening the group or entry properties. To use and create an address book template, the option to use these specific templates has to be enabled for each template.
- 4. Quick templates are an independent set of templates configured via a single configuration panel/editor accessed via the 'Options' menu. They may be used in two ways:
  - i. To create templates that are not used often and also which are not peculiar to a particular recipient, group or folder. An example would be a template for technical support.
  - ii. To create templates to be placed within other templates described above. Through special macros, you may insert the output of quick templates into that of other templates defined. Uses of this feature include signature changes or entire template changes on the

fly, where the old signature or template is automatically erased and replaced by the quick template.

Templates may also be used in other areas within TB! and these areas are:

- i. In message filters where message autoreplies may be generated and sent. The autoreply editor is actually a message template which allows the user to generate personalised autoreplies.
- ii. In message receipt notification messages. These may be defined at the default account, folder and address book levels as with new, reply and forward templates. Using template macros will make you able to personalize your message auto-replies.
- iii. For printing messages. You may define using a template, the format with which your messages will be printed. The template editor for doing this is found in the print setup configuration dialog.
- iv. For saving messages. You may save single or multiple messages to a simple text file with the format of the saved message being definable using templates. The format of saved messages may be defined on a per account basis. The template editor for doing this is found in each accounts properties under the templates section.

[Back to top]

# TB!'s Templates ... more on what makes them better

# Let us look at some useful applications of TB! based templates in more detail:

### Signature generation:

Although you will not find either a 'signature editor/configuration panel' or a clearcut facility to define multiple signatures in The Bat!, through templates, you are armed with an unlimited degree of flexibility with signatures. You may define any amount of signatures you like either locally or in remote text files, calleable through template macros. Through templates you may assign signatures to be used automatically on an individual basis! If you have signatures defined as quick templates,

through the use of the %ISSIGNATURE macro, you may switch between them with a few keystrokes while composing your message.

# **Special Addressing:**

While managing e-mail, you may wish to change how you identify yourself to particular recipients such as using only your first name or an alias. You may also wish to change your reply-to address. These may be achieved automatically through the use of templates (template macros %FROM="" and %REPLYTO=""), thus offering a better solution than making global identity changes or creating an whole new identity as you would have to do with other e-mail clients.

If you wish to send messages to a particular recipient/s, always using a particular account, this may be automatically achieved through templates using a macro (in this case %ACCOUNT="").

If you wish to always add CC or BCC addresses to particular messages you may do this using the %CC= and %BCC= template macros.

# **Other Header Changes:**

You may change your organisation name, insert header comments, change a message subject, insert a new message subject or define a return path through the use of templates.

### **PGP** related automation:

You may use templates to automatically sign and/or encrypt messages to particular recipients or groups. You may even automatically insert or attach your PGP public key to messages sent to particular recipients.

# **Quote prefixing:**

Through the use of templates you can adjust your TB! supported quote prefixing on a per message basis rather than as a global setting.

# **Cursor placement:**

You may use a template macro to define where in the message editor you wish your cursor to be upon generation of your messages.

# **Regular Expressions support:**

For those who do not know, regular expressions offer a way of using a single string of coded text to match multiple strings in a text search. TB!'s template facility offers regular expression support where you may extract and output text from any area in a received message. You may then generate the matched text at will in your reply message. You may even extract single or multiple matched subpatterns defined in your regular expressions. Example of this in action include the extraction of the message date from message RFC headers so that it may be used in reply introductions or automatically stripping repetitive blocks of text such as ads from quoted text when replying to messages.

There are two regular expression templates that users of TB! have found indispensible. These are the local time conversion macro for reply quotes and the PGP signature / egroups advertising remover macros. This dissertation would not be complete without including them for your use:

• A regular expression macro to put the local time at the top of quotes in a reply in this format

```
On 24 September 2000 at 16:36:28 GMT -0700 (which was 00:36 where I live) A. Person wrote and made these points on the subject of "The message subject":
```

- and here is the macro -

```
[all in a single line]
%SETPATTREGEXP="(?m-
s)Date\:\s*?((.*?[\d]{4})\s*?([\d]{0,2}\:[\d]
{0,2})\s*?(.*))"%REGEXPBLINDMATCH="%HEADERS" On %ODATE at %SUBPATT="3"GMT
%SUBPATT="4" (which was %OTIME where I live) %OFROMNAME wrote and made
these
points on the subject of "%OSUBJ":
[all in a single line]
```

• A regular expression macro to put the extract quotation text from within a PGP signed message with or without a preceding eGroups ad block

```
[all in single line]
%quotes="%SETPATTREGEXP=""(?is) (^-+ eGroups.*~-~>.*-*_->$\s+) {0,1} (^-----
BEGIN PGP SIGNED.*?\n(Hash:.*?\n)?\s*)?(.*?) (^(- --\s*\n|-----BEGIN PGP
SIGNATURE) |\z)""%REGEXPBLINDMATCH=""%text""%SUBPATT=""4"""
[all in a single line]
```

To use these macros just copy them straight from this page into your template. For best results the macros should be on a single line.

These especially mentionable, yet not readily perceived applications of TB! based templates singly or in combination, with the use of numerous other macros, make TB! templates extremely addictive. When you have become proficient with using them, you will start wondering how you could have done

#### [Back to top]

# **More On Template Types**

Now, for a few pointers on the advantages/disadvantages of the various template levels and how they may be used together to provide a degree of automation that you never dreamed possible with an email client.

1. Quick templates offer a tremendous central repository for templates which may be used within multiple other templates. Say, for example, you use the same signature in the templates for five folders. You may create a single instance of the signature template and then use it in all your folder templates by using the %QINCLUDE="qt handle" macro where "qt handle" denotes the handle name that you assigned the signature quick template. If you wish to change the signature, you may then change it only once and this will be reflected in all templates that you use the signature via the %QINCLUDE macro.

Another notable advantage of quick templates comes through the %CLEAR and %ISSIGNTAURE macros. The %CLEAR macro does the simple task of deleting the previous templates output and then putting the quick template output in it's place. The %ISSIGNATURE macro does the same thing but with the messages signature which is denoted by all text that comes after the string "-- ", a standard signature delimiter.

2. Folder templates allow you to define a single set of templates to be used for all messages created when the folder is being browsed and also for all messages filtered to the folder. You may also define an address to be automatically filled in when creating new messages from a particular folder. You should, however be careful when doing this as discussed later in this article.

The use of folder templates create restrictions that should be mentioned here. All of these stem from the fact that in order to use a folder's templates, the folder has to be selected at the time. If you have folder templates defined for a particular recipient and you wish to create a new message to the recipient via the New Message [favorites] drop down menu, the templates will not be applied if the appropriate folder is not selected. This also creates problems when managing new messages via the ticker associated virtual folder in that if you wish to reply to a message using a folders templates you have to first ensure that the folder is selected. As you will note in further discussions below, address book based templates will avoid these two

problems and their use is encouraged if there is no particular reason for using folder based templates.

3. Address book templates are particularly nice since you may define templates to be used for messages to a particular individual, group of individuals, or an individual in a group. The address book based templates, are also always used in preference to the folder and default templates. This allows you the flexibility to use templates for a particular recipient or recipient group, even though their messages may reside in more than one folder or when no particular folder is selected.

Address book group templates defined for a particular address book group will be used whenever sending messages to all members of the address book group and also when sending messages to a single member of the group. However, if a member of an address book group has templates defined specifically for him/her, these specific templates will be used instead of the group specific templates when a message is created for him/her alone.

Address book templates may be even used across a network as long as the address book is allowed to be shared across the network.

Finally, address book based templates are not invoked only via the address book. If while creating a new message, you enter an address which has special or group templates defined for it in the address book, as soon as you place the cursor in the editor window to start editing your message, the appropriate address book template will be applied 'automagically'!

Despite the outlined advantages of address book templates over folder templates, folder templates do appear to be processed faster than address book based templates and address book templates cannot be used when the intended messages recipient is unknown.

[Back to top]

# **Other Mentionable Macros**

The macros which may be used in TB!'s templates are numerous and a list of them as well as a brief description of what they do may be found in the on-line help. A few other macros, aside from those mentioned before, also deserve special mention.

- The %COOKIE macro allows you to randomly extract single lines of text from a local or remote text file. By defining the line delimiter \n in your lines of text you may generate cookies that consist of multiple lines if text when generated. Cookies may be entered in the local cookie file accessed via the Account options. Cookies may also be placed in a remote file and retrieved as needed via the %COOKIE macro. Cookie may be used to rotate tag lines or greetings.
- The %CHARSET macro allows you to define a particular charset to be used for messages being sent to a particular recipient.
- You may automatically attach files or insert the contents of text files into messages via the %ATTACHFILE="file path" and %PUT="path to text file" macros respectively.
- You may even create templates as remote text files and generate them in your messages through the %INCLUDE="path to template file" macro.

[Back to top]

# Template woes: "the problem with the %To, %CC and %BCC macros being included in folder templates

Folder level templates provide a fine solution for e-mail messaging where recipient addresses are previously unknown e.g. Tech support or Sales templates are best handled using folder level templates. However, you should avoid listing main recipient or a number of recipients in folder templates using the %TO, %CC or %BCC macros. If you do this, what you have instructed TB! to do, is to include the address/es defined by the template in \*every single\* message which uses that template. At the folder template level, hard coded addresses in %TO, %CC or %BCC macros can, and usually will cause more problems than they are worth in that messages can be inadvertently sent to the wrong address/es.

A commonly used template macro on the TB! discussion list is:

```
%To=""%To="""%OFROMNAME on TBUDL"" <TBUDL@THEBAT.DUTAINT.COM>"
```

This macro actually comprises two macros which do the following:

%TO="" ... this deletes all addresses from the To: field which may have already been added.

%TO="""%OFROMNAME on TBUDL""<TBUDL@THEBAT.DUTAINT.COM>" .... This second part inserts the new customised address.

• In fact, a regex-based, template macro that does the same thing and could be used in \*any\* discussion lists reply template would be:

```
[one line]
%TO=""%TO="""%OFROMNAME on
%setpattregexp=""(.*?)\@""%RegExpBlindMatch=""%OReplyAddr""%SubPatt=""1""
"" <%OREPLYADDR>"
[one line]
```

This template macro is used in discussion list reply templates to include the original senders name in the reply address (in this case the list address). This helps others on the list to know which message is being replied to especially if they do not use the message threading feature. However, if this macro is used in a folders reply template, \*any\* message in the folder for which you send a reply will be addressed to the list. Replies for un/subscription notices may be inadvertently sent to the list. Replies to any non-list message which may be in the folder will be addressed as you instructed, which would be the list address!

The same goes for placing %TO macros in the new message templates of folders. This one is particularly dangerous especially with regards to 'mailto:' URL's. When a 'mailto:' URL is invoked, the address defined by your %TO macro will be added to the address generated by the 'mailto:' URL. Therefore it is a common thing to see un/subscription requests reaching wrong addresses such as a discussion lists because the %TO="" macro has been added to the discussion list folder's new message templates.

Address book level templates provide a sanctuary from the misdirected mail problems being discussed, simply because they are invoked only when sending messages to a particular recipient or group of recipients as defined by the user. They are great for addresses you previously know and they of course, cannot be used for addresses which are unknown (folder templates are there for that). For example, the address for the TB! user discussion list is a well known address. It doesn't vary from message to message. Therefore, if you include the previously mentioned customised %TO macro in the reply template at the address book level, it will be invoked \*only\* when sending replies to the list address. Remember also that address book templates carry the added advantage of working across folders. Furthermore, you will not need to use the %TO macro in new message templates because the To: address is already defined. Problems with double addressing with MailTo: URL's would therefore be

| So, as outlined for you, TB!'s template support is extensive and allows great ways of getting rid of the repetitive aspects of mail management. |
|----------------------------------------------------------------------------------------------------|
| [Back to top]                                                                                                    |
| Last Updated 13th-October-2001                                                                                                    |

avoided.

#### Back to The Bat! FAQ

The best way I have found to modify the glyphs file is to use Paint shop Pro and to cut images from other applications and then paste them into an existing glyph.bmp. Remembering of course copyright rules. It shouldn't matter if it's just for your personal amusement though. Although the information given here relates to PSP, you could apply it to any other image manipultion software like Adobe Photo Deluxe or The Gimp

First of all, open PSP and then open the standard glyph.bmp. Decide what glyph you're going to modify. This demo will guide you through changing the Check Mail

icon from which is the standard Bat! icon to ... the Check Mail icon from elsewhere. The application you're grabbing the icon from should also be running.

In PSP, open the Capture menu and choose Setup. Set up the options to capture an Area with F11 as the hot key. Then from the same menu, choose Capture. PSP will then automatically minimize to the task bar leaving your desktop with any other running applications in view.

When you hit the F11 a cross hair will appear. Position this just to the top left of the Check Mail icon you want to capture. When you click the left mouse button you will be able to drag a square around the icon. There will also be a pixel count of the size of the object you're grabbing. As soon as you click the left button again, PSP will maximize itself and you will have a new image of whatever you've just grabbed.

A side by side comparison of The Bat's icon and the new icon could easily show

that the new icon is too large for use in The Bat! so it will need resizing. To do this, make sure the new image has focus, click the Image menu and choose resize. Check the radio button that says "Percentage of the original" and, in the case of Eudora icons for example, I used 75%.

This should make the new icon the correct size. Then you just use CTRL-C to copy this icon to the clipboard. Click the glyphs.bmp image so that it has focus and use CTRL-E to paste the new icon in. It will automatically be selected for you to use the mouse to move and position it over the icon you wish to replace.

It is quite possible the background colour will be different from the existing glyph

background You just need to set the background colour in PSP to match the original glyph background and use either PSP's replace brush or the normal painting brush to paint over the background.

Of course, if you want the icons to have a different coloured background then you can.

Another thing to remember is that the whole glyphs image file is like a big grid. Each icon needs to be placed centrally in its own square on this grid otherwise they may not be aligned or they may even be part missing when TB uses them

That's about it. Save the glyph.bmp file to The Bat directory, reboot TB! and see what it looks like.

If you want to create an icon from scratch rather than just grabbing it from somewhere else then just create a new file 25x25 pixels square. You could even create it in a dedicated icon editing program like Icon Edit and then copy and paste it into the glyphs.bmp as described above.

### Have fun.

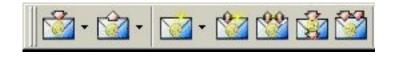

[Back to top]

# A Compilation of Regex-Based Macros created by various users of The Bat!

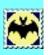

Back to The Bat! FAQ / How-Do-I

During the life of the TB! user discussion lists, regular expression (regex) based macros have been created to be used in message templates. These have greatly enhanced the scope of the automated aspects of e-mail messaging that TB! already offers through 'packaged' macros. This page offers to all TB! users, a compilation of most of these macros created to date.

Regex macros involve the use of regular expressions which must be written out as a single line of text for them to function as they should. They must be used exactly as shown, i.e., as a single line of text when indicated.

Quick templates and the %QINCLUDE="" macro help greatly in the use of these regex-based macros. It is a good idea to create a quick template for each of the macros you wish to use singly or in combination during your e-mail management; pasting the regex macro \*as is\*, in the quick template editor field. You may then use these macros in other templates, using the %QINCLUDE="[qt handle]" macro.

For example, here's a reply template for the TB! user discussion list:

```
%QINCLUDE="subintro"
%Cursor
%Quotestyle="I"%QINCLUDE="sigstrip"
%Qinclude="tbudl"
%singlere
%QINCLUDE="ListTo"
```

%QINCLUDE="subintro" points to a quick template with the handle name "subintro". This template contains a regex macro that generates an introduction which in turn contains the original message date and time as it appears in the RFC headers.

The %QINCLUDE="sigstrip" also points to a quick template containing a regex macro. This regex macro trims the quoted text of all signature related material. Also mentioned is %QINCLUDE="ListTo", which points to a Quick Template with the handle "ListTo". These macros will be discussed later.

## Including the original message date in replies:

When generating original message dates and times with the provided TB! macros %ODATE\%ODATELONG and %OTIME\%OTIMELONG, the original message dates and times are converted to your systems own time zone settings. There are many who would prefer if this was not done. A regex based macro was created to extract the original message date and time from a messages RFC headers. Here it is:

```
%SETPATTREGEXP="(?m-s)^Date\:\s*?((.*?[\d]{4})\s*?([\d]{0,2}\:%-
[\d]{0,2}\:[\d]{0,2})\s*?(.*))"%REGEXPMATCH="%HEADERS"
```

If you wish to generate only the original message time, you can use the following modification of the macro using the regex subpattern output support (the %SUBPATT="" macro):

```
%SETPATTREGEXP="(?m-s)^Date\:\s*?((.*?[\d]{4})\s*?([\d]{0,2}\:%-
[\d]{0,2}\:[\d]{0,2})\s*?(.*))"%-
%REGEXPBLINDMATCH="%HEADERS"%Subpatt="3"%Subpatt="4"
```

A practical example of how this regex macro may be used with other macros to produce an introduction goes like this:

```
Hi %TOFNAME,  
%WRAPPED='%SETPATTREGEXP="(?m-s)^Date\:\s*?((.*?[\d]{4})\s*?([\d]{0,2}\:%-[\d]{0,2}\:[\d]{0,2}\)s*?(.*))"%-
%REGEXPBLINDMATCH="%HEADERS"%-
On%SUBPATT="2", at %SUBPATT="3" [GMT%SUBPATT="4"] you wrote:'
```

It will generate an output like this:

```
Hi Jasper,
On Sun, 29 Oct 2000 10:41:17 -0800 you wrote:
```

The original message date is used instead of the one corrected to your system's time zone settings.

Finally, to roll it all together into a full message attribution line:

```
Hi %TOFNAME,  
%WRAPPED='%SETPATTREGEXP="(?m-s)^Date\:\s*?((.*?[\d]{4})\s*?([\d]{0,2}\:%-[\d]{0,2}\:[\d]{0,2}\)s*?(.*))"%-
%REGEXPBLINDMATCH="%HEADERS"%-
On%SUBPATT="2", at %SUBPATT="3" [GMT%SUBPATT="4"] %-
```

(which was %OTIME where I live) you wrote:'

It will generate an output like this:

```
Hi Jasper,
On Sun, 29 Oct 2000 10:41:17 -0800 (which was 18:41 where I live) you wrote:
```

## Cleaning up message subject headers:

Have you ever wanted to automatically delete the extra prefixes that are included in message subjects when replying to them? These redundant prefixes are often seen on discussion lists and in chain letters, examples being:

Fw: Fwd: FW: Fwd Fw: This Is Scary!! The Phone Will Ring Right After You

Re: [bidgeneral] Re: Suspicions of BID blocking Win2k internet connection

If you place the following macro in your reply templates your messages will always be generated with the format

"Re: < message subject>" without any extra prefixing:

#### [one line]

If you wish to use the 'cleaned' subject in reply message introductions, insert the following regex macro where you would wish to insert the 'cleaned' subject (remember that a quick template and a %QINCLUDE macro would help a lot here):

#### [one line]

# Automatically stripping out signatures and advertisements:

As PGP becomes more widely used, we will come across PGP clear-signed messages more often. Also, messages will frequently have long signatures or signatures with other additions such as discussion list links at the end of list messages, and Yahoo-groups and MSN text-based ads.

Wouldn't it be nice to hit the reply button and have the entire message body quoted, with all the unwanted signatures and ads automatically trimmed out? Well, you can do this in TB! with the use of the following regex macro (replace the %QUOTES macro with it):

### [MSN enhanced by Silviu Cojocaru]

```
%quotes='%SETPATTREGEXP="(?is)((\s*)?\n?----BEGIN PGP %-
SIGNED.*?\n(Hash:.*?\n)?\s*)?(.*?)(^(%-
-*?\s*?--\s*\n|%-
_{40,}\s*\n|%-
\n---BEGIN PGP SIGNATURE.*s?\n|%-
-+\s+.*roups.*~--\>)|%-
\n+Get your FREE download|%-
\z)"%REGEXPBLINDMATCH="%text"%SUBPATT="4"'
```

If you do not have Yahoo-groups banner ad problems and wish to automatically trim only signatures which are preceded by common signature delimiters then you may use the following macro:

```
%quotes='%SETPATTREGEXP="(?is)((\s*)?\n?----BEGIN PGP %-
SIGNED.*?\n(Hash:.*?\n)?\s*)?(.*?)(^(-*?\s*?--\s*\n|_{40,}\s*\n|----%-
BEGIN PGP SIGNATURE|\z)"%-
%REGEXPBLINDMATCH="%text"%SUBPATT="4"'
```

## **Special addressing:**

Including the name of the person to whom you're replying in a discussion list messages 'To:' address is useful. It allows the list readers to be able to tell, by looking at the headers, which list member the message is a reply to. A regex macro has been crafted which may be used to generate this addressing format, no matter which discussion list it's being used for. Call it a master reply address template for discussion lists, if you will. :-) Here it is:

#### [one line]

```
TO=''\TO='''\OFROMNAME on $$\operatorname{polyAddr''}\A(.*?)\Q.*''\RegExpBlindMatch=''\OReplyAddr''\SubPatt=''l''' < OREPLYADDR>'
```

one line

Last Updated 4th-October-2001

Back to The Bat! FAQ / How-Do-I

## The Bat! Filtering

The Bat! has phenomenal filtering capabilities, and with a little effort you can create filter bases that perform all sorts of functions. Let's start with some basic of filter creation, and then we'll get to the meat.

There are a couple of ways to invoke the creation of a filter, and they are:

- CTRL-SHFT-F
- Accounts > Sorting Office/Filters

The first is used when you have selected a message and wish to create a filter for that/those types of messages. This will open a filter dialog window with the basic options available for you to enter. However, you can open the full-blown filter dialog window by clicking the **EDIT** button. The basic filter dialog is for quick creation of filters that basically just move a message from one folder to another.

The second way to get into the filtering dialog window is for when you wish to set up a complicated filter. By complicated, I mean that it does something more than just move a message based on filtering strings in the SENDER, SUBJECT, or RECIPIENT.

## The Opening Filter Window

When you first open the filter dialog window, you are presented with the below screen.

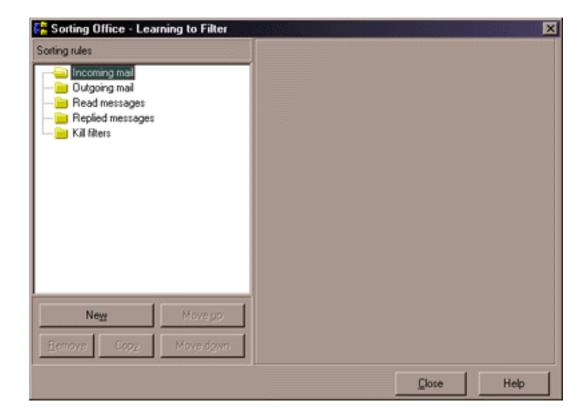

There are five types of filters, and they are:

- Incoming mail These filters are invoked **while** messages are being downloaded from the mail server.
- Outgoing mail These filters are invoked **after** messages have been sent to the SMTP server.
- Read messages These filters are invoked **after** reading a message, and **after** you change focus to another message or folder.
- Replied messages These filters are invoked **after** replying to a message.
- Selective download These filters are invoked **before** messages are downloaded from the mail server. I'll explain this one in greater detail <u>later on</u>.

Below the filter types list, you'll notice five buttons, here's what they do:

- New Create a new filter under the filter type currently selected.
- Remove Delete the currently selected filter.
- Copy Creates a duplicate of the currently selected filter at the very bottom of the filter list. You can then move it to a new hierarchy or into a different filter type.
- Move up and Move down Filter hierarchy is very important to TB. Filters are checked in a top-down fashion. This means if you have two filters checking for the same filter string, but are performing different actions, then the topmost listed filter will be invoked first.

## **Incoming Filters**

Alright, we are now to the meat of the TB filtering subsystem. You can do some really neat things with filters. For example, say you would like to invoke the FTP server software on your machine from a remote location so that you can then log on and download or upload files to it. Say no more, TB will do that with ease, and I'll show you how to set something up like that later. For now, let's start with the basics.

If a filter exists under a filter type, it will have a "+" symbol in front of the filter type folder. If you don't have any filters yet, there will be no "+", and you just need to click on the filter type folder and then click the **NEW** button to create one. Go ahead and click on the Incoming filter type folder, and then click the **NEW** button. You should see a screen like the one below.

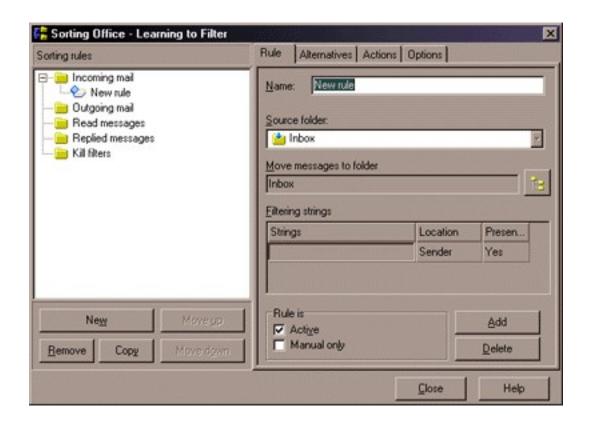

Ok, let's set up a scenario to help us, as opposed to just randomly setting up filters.

Let's say that you are a help desk person for your company, and it is one of your jobs to receive Trouble Tickets (requests for tech support and/or the opening of a job for a malfunctioning piece of equipment or software.) Once the Trouble Ticket has been received from the mail server, you need to move the Trouble Ticket Requests folder, because you don't want it cluttering up your Inbox, and you might not be able to process the Trouble Ticket immediately. However, something else needs to happen during this **Incoming** filter. You need to send an auto-generated reply to the user to let them know that you have received their request.

Let's now say that all of the above has happened, and you have come back from lunch to start processing the Trouble Tickets that are now sitting in the Trouble Ticket Request folder. After you have determined what it is the user is requesting and initiating whatever action is appropriate, you want the processed Trouble Ticket to be moved to the Processed Trouble Tickets folder

What we need to do now is to create two filters.

I will further be referring to each filter dialog window by its tab name. For example, in the above screenshot, we are currently viewing the **RULE** tab (see the four tabs at the top of the screen towards the right and just below the window Title Bar.)

For every filter you create, you'll want to have a unique and easy to understand filter name. Believe me, once you get over thirty some odd filters, you're going to need easy to remember names if you have to either change, move, or delete a filter.

If you haven't already created a new filter under **Incoming mail**, then do that now.

Let's call the first filter "Trouble Ticket Requests", so enter that in the *Name* field. Once you move your focus to another field, it will update the filter name in the left-hand pane. Meaning, "New Rule" will change to "Trouble Ticket Requests".

Now, the next field is a drop down box containing the names of all the folders you currently have under this particular account. Because we are defining a filter for an incoming message, we'll want to leave it set to **Inbox**. We'll be using this field later when we set up our Processed Trouble Tickets filter.

The next field down is where we want to move a message to. For this filter we want to select the Trouble Ticket Request folder. You do this by clicking on the little folder icon to the right, and you'll see something like the below screen.

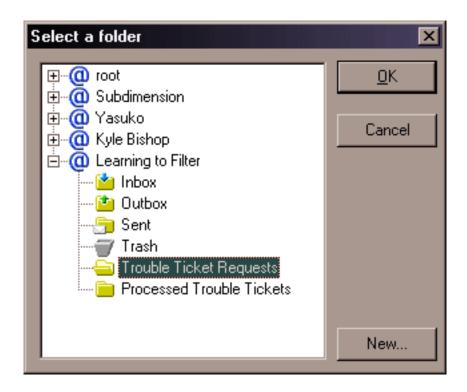

Go ahead and click the OK button, and you'll see that the *Move messages to folder* field now reflects the correct folder.

Now we get to the filtering strings (also called rules.) These will make or break (literally) your filtering subsystem. For you to effectively filter a message, there must be something unique in a message for you to filter on. To put this in perspective, let's say that you receive all of your mail at helpdesk@company.com. It wouldn't make sense to set your filter rules to filter on that address in the recipient field, because all of your mail would match that filter criteria. However, there are exceptions where say, your mail server collects e-mail from other mail servers with different e-mail addresses into one location, or you have multiple aliases for an account. Generally though, you don't want to filter on your own e-mail address.

Let's take our scenario further and say that Trouble Ticket Request messages always have the words Trouble Ticket Request in the SUBJECT field of the message. Unless this is automated in the users e-mail program, chances are that you'll get all sorts of variations on those words, but we'll get to that in a minute.

So, let's put the string "Trouble Ticket Request" in the *Strings* field. Easy huh! Well, not exactly. Now we need to tell TB where to look for this string. Since I said above that it will always be in the SUBJECT field of a message, you need to click the word "Sender" in the field just to the right (this is a default value.) A little arrow will appear, and you need to click that and then select SUBJECT. The next field over is a simple true/false test. You need to ask yourself "Do I want this filter to invoke if the string is found where I specified?" For our purposes, we will want to leave it as YES.

There are cases where you don't want to invoke a filter when a string appears. I like to think of these as exception filters. For example, let's say that if a user replies to your auto-generated message (we'll be covering this in a little bit too), you don't want your filter to treat their reply as a new Trouble Ticket Request.

To do this, you need to click the **Add** button to add another string. When you do this, it is called ANDing. What this means is that the first string AND the second sting must be true for the filter to invoke. Now, in the new string field, enter [Re:]. The brackets surrounding the Re: means that TB is to treat it as a string literal. This means that Re: will be true, but Re:do will be false. A better explanation would be [cat], where cat would be true, but cats, catatonic, and catalyst would be false.

In the *Location* field, you want to enter SUBJECT again, but in the *Presence* field you want to select NO.

The *Location* field offers the below options:

- Sender Who sent it to you
- Recipient Usually your e-mail address or any aliases for your e-mail address. This field can also be used as an exclusion filter string by putting your e-mail address here and setting the *Presence* field to NO. This way if your e-mail address doesn't appear in the TO field, then it might be SPAM and you can send it to the trash.
- Text Searches in the message TEXT (what the person sending the message typed in.)
- Kludges Searches the headers. Useful for seeing if your e-mail address is in the CC field when it doesn't appear in the TO field.

So, let's take another look at a screen shot to see where we are.

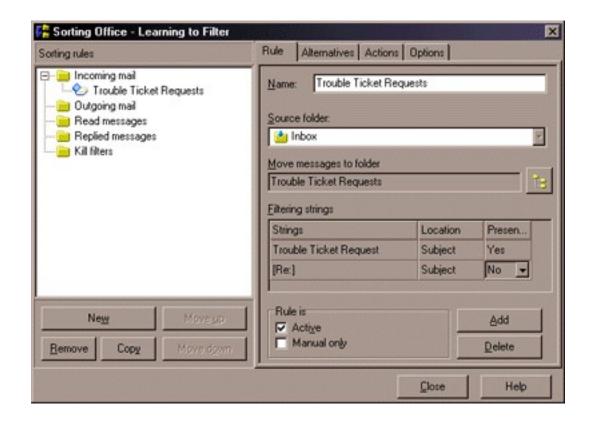

The only thing we have left on this tab is the *Rule is* block. You have two options here. *Active* and *Manual Only*. *Active* means that it is an automatic filter that is checked after messages have been downloaded. *Manual Only* means that the filter will never be checked unless you invoke it manually via the Folder / Re-filter option. Manual filters are useful for special case messages where there are a lot of things that need to be done to the special message, but they only happen once in a blue moon. It's also extremely useful for troubleshooting your filters in that you can create a test message, and then run a folder > re-filter command and select *Manual Only* filters.

If the world were a perfect place, we would be done with this filter. Unfortunately it's not, and as I stated earlier, users will come up with all sorts of variations on your filter string. I've been running multiple mailing lists and User Discussion Lists (UDLs) for a while now, and no matter how clever I think I am in creating a filter, someone always manages to come up with a variation I hadn't thought of.

That's what the second tab labeled **ALTERNATIVES** is for. Above, we ANDed the first filter string and the second filter string. These both had to be true for the filter to invoke. The **ALTERNATIVES** tab is for ORing. For example, let's say you want a filter to invoke on any variation of the word cat, even when misspelled.

You could put [cat] in the first string, [cats] in the second, [kat] in the third, and [kats] in the fourth. You could even put in [catz] if you wanted to. The only problem we'd have now is if someone forgot to put a space between [kc]at[sz] and either the preceding or following word. For example "Mycat is hacking up a hairball", or "My katslike playing tennis." The brackets will not accept either of these instances. You could remove the brackets, but that would mean the words "catatonic", and "catalyst" would now also be true. It's an ugly situation, and other than creating a string for every possible variation (impossible!), you'll just have to live with the occasional message that will break your filter. You could set up exclusion strings to weed out the words "catatonic" and "catalyst", but you're gonna need a dictionary to find all of the words that have cat somewhere in them.

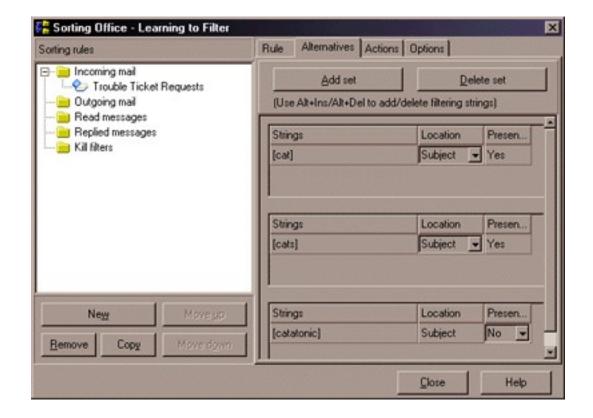

Just as an example, I set up the above **ALTERNATIVES** for our Trouble Ticket Request filter. Here's the truth table for it.

- Invoke if SUBJECT contains the string "Trouble Ticket Request".
- Do NOT invoke if the SUBJECT contains the string literal "Re:".
- Invoke if the SUBJECT contains the string literal "cat".
- Invoke if the SUBJECT contains the string literal "cats".
- Do NOT invoke if the subject contains "catatonic".

So what problems do you see other than the obvious one of our Trouble Tickets must somehow be related to cat problems (I don't know, maybe you're a veterinarian or something <grin>)?

Well, firstly, any SUBJECT that contains the word "cat" or "cats" will invoke this filter even if Trouble Ticket Request" does not appear. Furthermore, any SUBJECT that has either "Re:" or "catatonic" in it will break the filter. For example, the below SUBJECTS will break a filter.

- Trouble Ticket Request for a catatonic cat
- Re: My cat is sick

Theoretically, we wouldn't want our Trouble Ticket filter to invoke on the second example anyway, so that's ok.

My whole point in this exercise is that filter strings **will** make or break your filter subsystem, and is usually the cause of any hair loss.

Before I conclude the filter strings section, you need to know some control characters. These characters

(you've already learned what the brackets do) provide finer control over how a string is matched.

The pipe character (usually SHFT-\) allow you to OR strings within a single rule set. In our above example, you could put [cat] | [cats] | [kat] | [catz] on a single line. This allows you to group ORs without creating a long list of filter sets where you have to scroll up and down to see them all. This can be done on the **ALTERNATIVES** tab as well as the **RULE** tab.

The double-quotes are used to make a case-sensitive match. So putting "cat" would match "cat", "catatonic", and "catalyst", but not "Cat", "caT", or "Cathy".

The above brings up an important point. What if you want to do a case-sensitive sting literal match for just the word "cat". To do this, you'll need to enclose the entire string in single-quotes. i.e. '[cat]'.

Well, that about covers the filter strings. Now we get to the much more fun and much easier **ACTIONS** tab.

The only thing we have left on our Trouble Ticket Request filter is to set up the auto-responder to let the user know that we have received their message.

Click on the **Actions** tab and just scroll through all of the options available to get an idea of what all you can do.

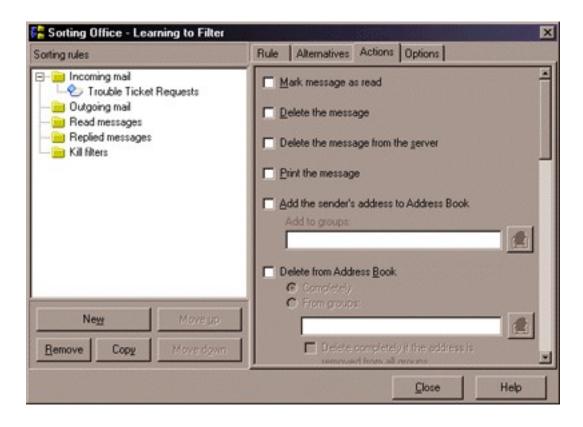

There are a plethora of options available here, and I will explain what each of these do in detail later, but for right now we will just set up the auto-responder.

Scroll down to the *Send auto-reply* option, and place a checkmark in the box. The icon to the right now becomes available for you to click on. Go ahead and click the icon which will bring up a template editor. There are two ways to do this. The first is to just type the text into this editor that you want the user to see. For

example:

We have received your Trouble Ticket Request message which will be processed shortly. Depending upon the severity of your problem, a technician will be with you as soon as possible.

If you have any further questions, you can reply to this message.

Thank you The Help Desk

But, the better way to do it is to put this text into a plaintext message somewhere on your hard drive, and then use the macro %PUT="" (Put Text File). This will let you use the same text file in other filters or macros elsewhere in your system.

I'm not going to get into macros here, because that is an entire section unto itself. I'll probably write a how-to on them as well, but you could check out my how-to on setting up <u>TB as a mailing list server</u> to get a good feel for macros.

Because the *Send auto-reply* action is specific to sending a reply, you don't need to specify any e-mail addresses.

This pretty much finishes out the Trouble Ticket Request filter, but just for fun let's set some other options. Say you need to print out a hard-copy of the Trouble Ticket Request, then put a checkmark in the *Print the message* option. Maybe you need to send a heads-up to some micro-manager somewhere, you could select either *Forward to*, or *Create a message for*. Maybe you want to keep a running soft-copy log file, you could select the *Export message to file* option and then enable the *Append to existing file* option.

Granted, you could include macros in the *Send auto-reply* to send CCs of the original message or even your reply, but I said I wasn't going to get into macros in this section.

We're finally done with this filter. Now we need to create a new one to move processed Trouble Ticket Requests to the Processed Trouble Ticket Requests folder.

Select the Read Messages filter type in the left-hand pane. Click the **NEW** button, and name it "Processed Trouble Ticket Requests".

Set the *Source folder* field to the "Trouble Ticket Requests" folder, and the *Move message to* field to "Processed Trouble Tickets" folder, and in the *Filter string* put "Trouble Ticket Request", *Location* SUBJECT, and *Presence* is YES.

You could actually just copy the Trouble Ticket Requests filter from the Incoming filter type, but you might forget to unset some actions and all sorts of odd things could happen.

Now, every time you read a Trouble Ticket Request in the Trouble Ticket Requests folder, it will be moved to the Processed Trouble Ticket Requests folder. Granted this isn't exactly the way you'd want to do it, because you might accidentally change focus from the Trouble Ticket Request message and it gets moved before

you've done whatever it is you're supposed to do when processing Trouble Tickets. I just wanted you to get an idea of what Read messages type filters are for, and that you can specify which *Source* folder this filter will invoke for.

Now that we've got our filters made, let's examine the items on the **ACTIONS** tab in a little more detail.

- Mark as read I use this for a daily e-mail version of a newspaper. I know it's coming every day, but I
  don't want my folders showing that there are unread messages in it.
- Delete the message This is useful for things like auto-responder requests that require no interaction from you. An example would be requests for your public PGP key. You want an autoresponder to send it to them, but you don't necessarily need to see the request itself, and don't want to be bothered with deleting the request message yourself.
- Delete the message from server If you have the *Keep message on server* option enabled in your account properties, then this is useful for getting rid of those PGP key requests from the server as well.
- Print the message Hmmm, guess.
- Add the sender's address to the address book This one has many uses. Some people want to
  automatically add people to their address book when they reply to a message from them. Another
  exceptional use is for mailing lists. Set up a subscribe filter and have the sender's address added to the
  address book group for your list.
  - \*Note: TB does not check to see if the address exists already. If the address does exist, it won't create another entry. However, let's say that you have a subscribe filter set to auto-add a person to the subscriber list, and you have an auto-responder set to send a confirmation of their subscription. They could subscribe twenty times, and even though they only get their address subscribed once, they will get twenty confirmations. Don't laugh, this happens a lot. I run mailing lists under TB for a couple of newsletters I publish, and since I don't have a persistent connection, I can only check mail every so often during the day. Some people are very impatient and when they don't see a confirmation of their subscription within a few minutes, they'll subscribe again and again and again.
- Delete from address book The opposite from the Add, but there are two options. You can either remove every occurrence of their address, or just the ones in specific groups.
  - \*Note: Like the Add action, this also has a bug. It does NOT check to see if the user exists first. This could really throw a wrench into the works for an unsubscribe filter as TB will say the user was removed whether they were in there or not. For example, say someone subscribed under dave1@host.domain, but tried to unsubscribe under dave2@host.domain. If you had an autoresponder set to tell them they had been successfully unsubscribed, you'd probably get flame mail the next time they received your newsletter.
- Send auto-reply Great uses for auto-responders.
- Forward to If your boss needs to see the messages as well, you could use this option.

- Redirect the message to A good use for this would be if you were maybe the point-of-contact for something, and then someone else took over. Until everyone gets notice of this change, you could set this option in conjunction with a *Delete the message* option to take yourself out of the loop.
- Create a message for If you needed to create a completely new message to be sent when you receive
  a certain message, then this option will do what you need. You can also use this to send, say, the
  current issue of your newsletter. Because the *Send auto-reply* option is being used to send the
  subscription confirmation message, you need to be able to also send the most current edition as well.
- Export message to file Good way to keep a soft-copy digest of list messages or whatever.
- Run external program If you recall the introduction to this how-to, I mentioned that you could set up a filter to start an FTP server so you could log in and upload or download files from it. Well, this is where you do it. You can also pass messages to an external program for parsing or whatever by using the %1 after the path and filename of the executable. You can also use the -c option to hide the process. i.e. C:\utils\myfileparser.exe -c %1
- Create a copy of message in another folder Good for creating total message archives of list traffic in a buried folder.
- Extract attached files to the specified directory If you want the weekly performance reports to be stored in the "C:\Performance Reports" directory instead of the account default attachment directory.

Well, that covers the **ACTIONS** tab. The only one we have left is the **OPTIONS** tab.

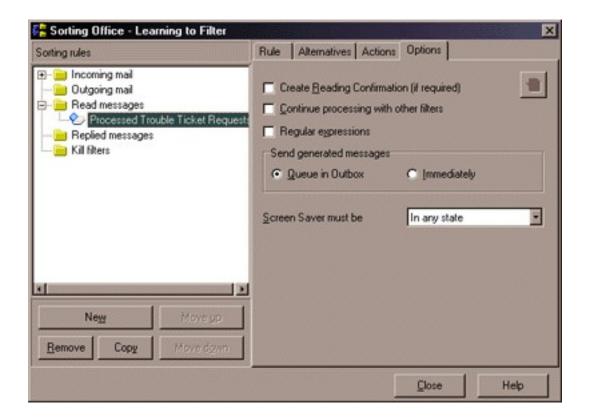

Create reading confirmation - Allows you to override the account or folder defaults of ignoring

- reading confirmations.
- Continue processing with other filters will let you run multiple filters on a single message. However, you must remember that if you move a message in this filter, then you must remember to set the correct *Source* folder for the other filter that you need to use.
- Regular expressions I don't know, never set it, but I think that it tells TB that the filter strings contain REGEXPS. This is another how-to all in itself. I won't be writing this one though, as I know the basics and that's it.
- Send generated messages allows you to override the account default settings.
- Screen Saver must be Tells TB to whether it can invoke this filter during screen savers or not.
   Maybe you're invoking an external program in this filter and it doesn't react well with a screen saver.

Well, that covers all the filter types with exception to Selective download filters. This is probably the most often asked about filter type.

Basically, it allows you to delete messages from the server before they get downloaded. Uses for this include SPAM filters or deleting any message with an attachment because you're paranoid about viruses.

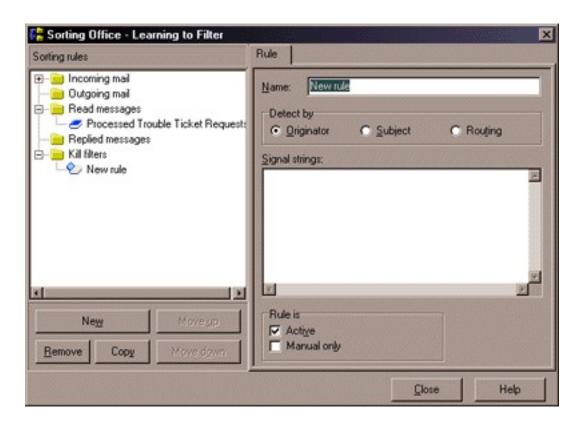

There is one thing to keep in mind about selective download filters. They can be slow. You will be running two different sessions with your mail server during the selective download process. The first session downloads the headers and matches against the selective download filter, then it uses those results to download or delete messages based on any matches it found in the second session.

You can only delete based on the ORIGINATOR (who sent it), the SUBJECT, or the ROUTING (what servers it passed through to get from the originator to you.)

You place the signal strings (one per line) into the Signal strings field.

You really need to be careful with these, as a logic flawed signal string can delete mail that shouldn't have been. Therefore, it's advisable to set up an Incoming filter to test the string first, and then include it in the selective download filter when you are confident that it is correct.

Well, that's it! It was long, but I hope detailed enough for you to fully understand what TB has to offer in filtering capability.

If you have any questions or comments concerning this how-to, please e-mail me.

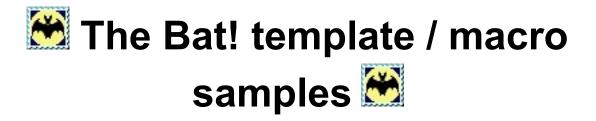

Back to The Bat! FAQ / How-Do-I / Macros

## **Table of contents:**

- 1. Default new message template explained
- 2. Default reply template explained
- 3. "Naming" macros
- 4. Sample Quick Templates

These should whet your appetite for the power of The Bat! If you want to explore these concepts a bit further why not join the discussion lists and talk things over with like minds. For the surface level stuff there's TBUDL. For the deeper, more meaningful conversations, head for TBTECH.

- <u>Click here</u> to visit the TBUDL archives
- Click here to visit the TBTECH archives
  - Click here to subscribe to TBUDL
  - Click here to subscribe to TBTECH

Default new message template explained

Templates are where the real power of The Bat! is to be found. Templates are explained in more detail <a href="here">here</a> (if you're not sure what I'm on about).

Preamble: If you plan to use the templates as is given here do NOT make any changes in the commands (Macros). For convenience they are marked in RED. What you can change to suit your needs are in Pink For e.g. in the sample given below 'Hello' could be replaced with 'Dear' or 'Hi' and 'Best Regards' can be replaced with 'Cheers' or 'Affly'

This rule has been used through out this page.

With templates, you can personalise exactly how The Bat! makes you look to others. How you address your messages, how you sign them and how the content is formatted.

At the simplest level is the default account new message template:

```
Hello %TOFName,

%Cursor

--
Best regards,
```

mailto:%FromAddr

A template is used to fill in some default text in a blank message. Let's break this down a bit.

First of all, this one starts with:

Hello %TOFName,

%FromFName

"Hello" it says. %TOFName is a <u>macro</u> which asks The Bat! to put the "First Name" from the "To" address field into the message body at that point. So, in full it says something like <code>Hello Fred</code>,

Next we have this macro:

which tells The Bat where to put the cursor for you to start typing.

Now comes the sign off. It starts with a "cut mark":

--

This is a "special sequence that starts on a new line and consists of two dashes (minus signs) and a space followed by another new line.

```
<NewLine><dash><space><NewLine>
```

This "cut mark" is recognised by many email programs and is used as a cut off point for signatures. That way, when someone replies to one of your messages, your signature (anything below the cut mark) is removed. Likewise, when you reply to a message from someone that includes cut mark, The Bat! will remove anything below the cut mark from the text you quote.

Finally we come to the actual signature:

Best regards, %FromFName

mailto:%FromAddr

"Best Regards," it says. Then, on the next line, some more of that macro doohickey stuff: "%FromFName" calls for the inclusion of the First Name from the "From:" header field then, at the far end of the same line it says "mailto:%FromAddr". That's a bit more interesting, asking for the literal text "mailto:" to be followed by the email address part of the "From:" header. For example:

Best regards,

Fred mailto:fred@example.com

[Back to top]

# Default reply template explained

The default reply template looks like this:

```
Hello %OFromFName,

%ODateEn, %OTimeLongEn, you wrote:

%Quotes
%Cursor

Best regards,
%FromFName mailto:%FromAddr
```

This is almost identical to the default <u>New Message template</u> with the exception of these two lines in the middle:

```
%ODateEn, %OTimeLongEn, you wrote:
```

%Quotes

Let's gloss over this to say that these lines put in something like:

Monday, October 01, 2001, 7:59:22 PM, you wrote:

AB> Hi Marck,

AB> How's it going in your neck of the woods?

With the date / time taken from the original message "Creation" time and date and the "%OUOTES"

macro which puts in the text text of the original message. Too glossy? Okay, the quoted text in this example is shown with the default quote prefix of "Initials". You can change this in your template using the OUOTESTYLE= macro.

[Back to top]

# "Naming" macros

This is a small collection of macro combinations which are useful when dealing with names and addresses. The best way to use these snippets is to put them into a quick template with an appropriate "handle" (name) and then use them as needed in your main templates with a QINCLUDE= handle construct. These are building blocks as opposed to complete solutions for anything in particular.

```
%ABofromFIRSTNAME="%OFROMFNAME"
```

Use the first name from the address book **OR** the first name from the original sender's address if the address book does not contain a first name for the sender

```
%ABtoFIRSTNAME="%TOFNAME"
```

Use the first name from the address book **OR** the first name from the original sender's address if the address book does not contain a first name for the sender

```
%TO=""%TO='%ABOFROMFirstName=''"%OFROMNAME"'' <%OFROMADDR>'
```

This more sophisticated use of the first example can be used to personalise the *To:* address for a message to a close friend. I use this in the group template for family and friends

```
%SETPATTREGEXP="(.*)\@"%REGEXPMATCH="%OTOADDR"
```

This little regular expression macro will extract the first "name" part of an email address - the bit before the '@' sign.

```
%TO=""%TO=""%OFROMNAME on %ABoreplyHANDLE="'%ABoreplyNAME'" %-
<%OREPLYADDR>'
```

Here's one that is good for *address book* reply templates for lists. It replaces the To information with the "John Doe on TBUDL" <tbudgethebat.dutaint.com> format of addressing. Keep a group of list addresses in your address book. If

the name of the list is a bit long, this macro takes the Address Book "Handle" field contents as the 'bit to tack on'.

```
%TO=""%TO='"%ofromname on %SETPATTREGEXP=''(.*)\@''%-%REGEXPMATCH=''%OTOADDR''" <%OTOADDR>'
```

This is a combination / variant on the previous example. It uses the first part of email address from the original list posting to which you are replying as the 'bit to tack on'.

```
%SUBJECT="Re:%SETPATTREGEXP='(?i)\A(?::?\s*)%-
(?:(?:\s*(?:fwd|re|aw|fw|antwort|wg|forw)%- (?:\[\d*\])?:\s*)|(?:\s*\[.*\]\s*))*%-
(.*?)(?:(?:\s*\((?:was|war):.*\)\s*)|%- (?:\((?:PGP|S/MIME) Decrypted\)))*\z'%-
%REGEXPMATCH='%OSUBJ'"
```

Here's a golden oldie. This regular expression macro will tidy up a messy subject line. You know, the ones that go 'Fwd: Re: re[4]: fw: re: The subject at hand (PGP Decrypted)' and leave it simple saying 'Re: Subject at hand'

```
%TO='%SETPATTREGEXP=''^(.*?)[,;]?\s*$''%-
%REGEXPMATCH=''%-
%SETPATTREGEXP="^(.*?[,;]?)([^,;]*%-
(me@example.com|me2@elsewhere.com)%-
[^,;]*[,;]?)(.*)$"%-
%REGEXPBLINDMATCH="%OTOLIST, %OCCLIST"%-
%SUBPATT="1"%SUBPATT="4"''
```

This final one addresses messages to all orginial recipients (other than yourself). You have to edit the email addresses (in pink) to be those of yours. If you have only one address, remove the extra address and the '|' character. If you have more than two addresses, you should add an extra '|' character (logical 'OR') for each address. Of course, you may want to receive copies yourself, in which case use this form of the macro:

```
%TO='%SETPATTREGEXP=''^(.*?)[,;]?\s*$''%-
%REGEXPMATCH=''%-
%SETPATTREGEXP="^(.*?[,;]?)([^,;]*%-
[^,;]*[,;]?)(.*)$"%-
%REGEXPBLINDMATCH="%OTOLIST, %OCCLIST"%-
%SUBPATT="1"%SUBPATT="3"'''
```

[Back to top]

# **Sample Quick Templates**

Many thanks go to Raj for his help compiling this section

To see the benefits you would first need to create multiple Quick Templates. (Options->Quick Templates->Add or Shft+Ctrl+Q). It is usually quite useful to make these more sophisticated quick templates available Bat!-wide by turning on the 'Share with other accounts' option.

Rules if you plan to use them as shown here: You can personalise whatever is coloured in Pink. QT names can also be changed... But ensure that the correct name is used.

One thing to be careful with - the samples here refer to some cookie files as existing on d:\bat\... - you should modify these to reflect existing files on your own system. You will find links to some example files at the bottom of this page.

## **Quick Template 1.**

**Description**: Formal Signature

Handle: FS

%IF:"%DOW"="Friday":"%COOKIE=' d:\bat\Friday Greetings.txt"

%ISSIGNATURE Warm Regards

<Your Name>

<Your Company Name>

<By Line if Any>

Web Site: http://www.yourhost.com

mailto:%FROMADDR

#### **Quick Template 2.**

**Description: Informal Signature** 

Handle: IS

%IF:"%DOW"="Friday":"%COOKIE=' d:\bat\Friday Greetings.txt"

%ISSIGNATURE

Cheers

<First Name>

mailto:%FromAddr

### **Quick Template 3.**

Description: Last Lines for new Message

Handle: LLNM

%WRAPPED="Thought for the day: %COOKIE='d:\bat\cookies for bat.txt"
Composed on %DATESHORT at %TIME using The Bat Ver %THEBATVERSION

**%SINGLERE** 

Attachments = %ATTACHMENTS

## Quick Template 4.

Description: Last Lines for Reply Message

Handle: LLRM

%WRAPPED="Thought for the day: %COOKIE='d:\bat\cookies for bat.txt"
Replied on %DATESHORT at %TIME using The Bat Ver %THEBATVERSION

**%SINGLERE** 

Attachments = %ATTACHMENTS

## **Quick Template 5.**

Description : Fixup a messy Re: subject

Handle: FIXSUBJ

%SUBJECT="Re:%SETPATTREGEXP='(?i)\A(?::?\s\*)%-(?:(?:\s\*(?:fwd|re|aw|fw|antwort|wg|forw)%- (?:\[\d\*\])?:\s\*)|(?:\s\*\[.\*\]\s\*))\*%-(.\*?)(?:(?:\s\*\((?:was|war):.\*\)\s\*)|%- (?:\((?:PGP|S/MIME) Decrypted\)))\*\z'%-%REGEXPMATCH='%OSUBJ'"

#### **Quick Template 6.**

Description: International Reply pre-amble

Handle: INTRO

%WRAPPED='Historians believe that on %ODATE%-%SETPATTREGEXP="(?m-s)Date\:\s\*?((.\*?[\d]{4})\s\*?([\d]{0,2}\:%-[\d]{0,2}\:[\d]{0,2}\\s\*?(.\*))"%-%REGEXPBLINDMATCH="%HEADERS", at %SUBPATT="3"[GMT%SUBPATT="4"]%-(which was %OTIME where I live) you wrote:'%-%Qinclude='FIXSUBJ'

#### Quick Template 7.

Description: Quoted text, no PGP or ads

Handle: REQ

%quotes='%SETPATTREGEXP="(?is)((\s\*)?\n?----BEGIN PGP %-SIGNED.\*?\n(Hash:.\*?\n)?\s\*)?(.\*?)(^(%--\*?\s\*?--\s\*\n|\_{40,}\s\*\n|%-\n----BEGIN PGP SIGNATURE.\*s?\n|%--+\s+.\*roups.\*~--\>)|%-\n+Get your FREE download|%-\z)"%REGEXPBLINDMATCH="%text"%SUBPATT="4"

## **Quick Template 8.**

Description: Body for reply with intro and quotes

Handle : BRTQB

%Qinclude='intro'

%Cursor

%Qinclude='REQ'

## Quick Template 9.

Description : Addressing for Account

Handle: AA

%CAPITAL="%TOFNAME",

%Cursor

**Quick Template 10.** (This assumes that the addresses are present in the address book)

Description: Addressing for Friends

Handle: AF

%ABtoFIRSTNAME="%TOFNAME",

%Cursor

## We now need to put all this together.

## **Quick Template 11.**

Description: Final New Templates for Friends

Handle : FNTF

%Qinclude="AF"

%Qinclude="IS"

%Qinclude="LLNM"

## **Quick Template 12.**

Description: Final New Templates for Others

Handle: FNTO

%Qinclude="AO"

%Qinclude="FS"

%Qinclude="LLNM"

## **Quick Template 13**

Description: Final Reply Templates for Friends

Handle: FRTF

%Qinclude="AF"

%Qinclude="BRTQB"

%Qinclude="IS"

%Qinclude="LLRM"

### **Quick Template 14.**

Description: Final Reply Templates for Others

Handle: FRTO

%Qinclude="AO"

%Qinclude="BRTQB"

%Qinclude="FS"

%Qinclude="LLRM"

We now have 4 final templates. These can be used in four places.

Account/Properties/Templates or

Folder/Properties/Templates or

Address Book/Group/Properties/Templates (probably the best place for them) or Address Book/Address/Properties/Templates

What needs to be done is to put %Qinclude="Template Name" in the right places.

Sample greetings & cookies files can be downloaded from here.

Make sure that you save them in the directory referred to in the Quick Templates above - whatever you may have changed it to when transcribing for your own use.

[Back to top]

TGIF
Have a Great Weekend.
Have a wonderful weekend.
Its friday.... Have fun over the week end.

- "No man is worth your tears and the one that is will never make you cry." (Kim Kehler)
- "Start by doing the necessary, then the possible and suddenly you are doing the impossible." (St. Francis of Assisi)
- "Nearly all men can stand adversity, but if you want to test a man's character, give him power." (Abraham Lincoln)
- "Ideas are funny little things, they won't work unless you do. "
- "You are richer today if you have laughed, given or forgiven."
- "Life is 10% of what happens to you and 90% of how you respond to it."
- "Be the change that you want to see in the world." (Mohandas Gandhi)
- "Nobody can hurt me without my permission." (Mohandas Gandhi)
- "He who can, does. He who cannot, teaches." (George Bernard Shaw)
- "Hegel was right when he said that we learn from history that man can never learn anything from history." (George Bernard Shaw)
- "Life isn't about finding yourself. Life is about creating yourself." (George Bernard Shaw)
- "Instead of crying over spilt milk, go milk another cow."
- "It is a fine thing to have ability, but the ability to discoverability in others is the true test." Elbert Hubbard
- "Love has reasons which reason cannot understand." Blaise Pascal
- "Not everything that can be counted, counts. And not everything that counts can be counted." (Albert Einstein)
- Wise men speak because they have something to say; Fools because they have to say something." Plato
- "As long as you can laugh at yourself you will never cease to be amused."
- "If passion drives you, let reason hold the reigns."
- "If the dogs are barking at your heels, you know you're leading the pack."
- "In every walk with nature, one receives far more than he seeks."
- "Only dead fish go with the flow."
- "Small minds discuss people, average minds discuss events, great minds discuss ideas."
- "Some days you're the dog, and some days you're the hydrant."
- "Don't waste time worrying about future difficulties they may never come."
- "A business whose only goal is profit is a poor kind of business."
- "No goals ---- No Glory."
- "Greater than being great is being grateful."
- "A little nonsense now and then is relished by the wisest men."
- "We learn best when we are having fun --- Have fun."
- "The harder you work the luckier you become."
- "Nothing is permanent except change."
- "»Stay« is a charming word in a friend's vocabulary." Bronson Allcott

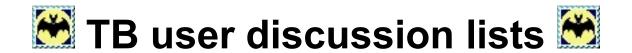

# Click on the list name for the list header / rules (if available)

# . TBUDL ... The Bat! User discussion list

Subscribe: tbudl-subscribe@thebat.dutaint.com

Unsubscribe: tbudl-unsubscribe@thebat.dutaint.com

Archive: tbudl.thebat.dutaint.com

List moderators: tbudl-moderators@thebat.dutaint.com

# . TBBETA ... The Bat! Beta test list

Subscribe: <u>tbbeta-subscribe@thebat.dutaint.com</u>

Unsubscribe: tbbeta-unsubscribe@thebat.dutaint.com

Archive: tbbeta.thebat.dutaint.com

o List moderators: tbbeta-moderators@thebat.dutaint.com

# . TBTECH ... The Bat! technical discussion list

Subscribe: tbtech-subscribe@thebat.dutaint.com

Unsubscribe: tbtech-unsubscribe@thebat.dutaint.com

o Archive: tbtech.thebat.dutaint.com

List moderators: <u>tbtech-moderators@thebat.dutaint.com</u>

# . TBOT... The Bat! Off-Topic discussion list

Subscribe: tbot-subscribe@yahoogroups.com

Unsubscribe: <u>tbot-unsubscribe@yahoogroups.com</u>

o Archive: www.yahoogroups.com/messages/tbot

List moderators: tbot-owner@yahoogroups.com

# . THEBAT-DT Official German TB list

Subscribe: thebat-dt-subscribe@yahoogroups.com

Unsubscribe: thebat-dt-unsubscribe@yahoogroups.com

Archive: www.yahoogroups.com/messages/thebat-dt

List moderators: thebat-dt-owner@yahoogroups.com

# . thebat-dt-beginner German TB beginners list

Subscribe: thebat-dt-beginner-subscribe@yahoogroups.com

Unsubscribe: thebat-dt-beginner-unsubscribe@yahoogroups.com

Archive: www.yahoogroups.com/messages/thebat-dt-beginner

o List moderators: thebat-dt-beginner-owner@yahoogroups.com

# . German registration site

www.register-me.de/the\_bat/

Run by: Dieter Hummel

## . THEBAT Russian list

Subscribe: thebat-subscribe@yahoogroups.com

o Unsubscribe: thebat-unsubscribe@egroups.com

Archive: www.yahoogroups.com/messages/thebat

List moderators: thebat-owner@yahoogroups.com

## . TBUL Italian list

Subscribe: tbul-subscribe@smartgroups.com

- Unsubscribe: tbul-unsubscribe@smartgroups.com
- Archive: www.smartgroups.com/groups/tbul
- List moderators: tbul-owner@smartgroups.com

## . Polish THEBAT list

Subscribe: (Click to generate)

o Unsubscribe: (Click to generate)

Archive: Web hosted archive

List moderators: <u>Krzysztof Kudlacik</u>

# . Czech, Slovak THEBAT list

o Subscribe: (Click to generate)

o Unsubscribe: (Click to generate)

Archive: http://list-archive.gin.cz/thebat/

List moderators: Marek Mikus

# . Hungarian list

Subscribe: thebat\_hu-subscribe@yahoogroups.com

Unsubscribe: <u>thebat\_hu-unsubscribe@yahoogroups.com</u>

Archive: www.yahoogroups.com/messages/thebat\_hu

List moderators: <u>thebat\_hu-owner@yahoogroups.com</u>

# . Spanish THEBAT list

Subscribe: <u>GDUTB.sub@thebat.berian.com</u>

Unsubscribe: <u>GDUTB.unsub@thebat.berian.com</u>

Archive: <a href="http://thebat.berian.com/archivos">http://thebat.berian.com/archivos</a>

List moderators: <u>list-owner@thebat.berian.com</u>

## . French THEBAT list

o Subscribe: thebat-abonnement@club.voila.fr

o Unsubscribe: thebat-desabonnement@club.voila.fr

List moderators: thebat-proprietaire@club.voila.fr

## . Indonesian THEBAT list

Subscribe: TBINDO-subscribe@thebat.dutaint.com

o Unsubscribe: TBINDO-unsubscribe@thebat.dutaint.com

List moderators: TBINDO-moderators@thebat.dutaint.com

o Archive: http://tbindo.thebat.dutaint.com

# . Return to the **Main FAQ** page

Last Updated 19th-February-2002

| Welcome to The Bat! User discussion list (TBUDL).                                                                                                    |
|----------------------------------------------------------------------------------------------------|
| Please read this document carefully. There are 3 main sections                                                                                                    |
| <ol> <li>How to use the TBUDL list</li> <li>List rules &lt;&lt; make sure that you have read these!</li> <li>Contact addresses</li> </ol>                                                                                                    |
| Before posting a question to the list, please check The Bat! User's FAQ at: <a href="http://www.silverstones.com/thebat/FAQ.html">http://www.silverstones.com/thebat/FAQ.html</a> and the list archive at <a href="http://TBUDL.thebat.dutaint.com">http://TBUDL.thebat.dutaint.com</a> . To join the list, send a blank message to mailto:tbudl-subscribe@thebat.dutaint.com                                                           |
| How to use the list                                                                                                    |
| The TBUDL list has been set up for the purpose of discussing The Bat! and how to use it. It is a community of users ready and able to help new users get to grips with some of the capabilities of this flexible email client. More complex issues are discussed on the TBTECH list (see below for details).                                                                                                    |
| Simply send messages to <tbudl@thebat.dutaint.com> to send it to the whole list.</tbudl@thebat.dutaint.com>                                                                                                    |
| To leave this list, send a message to the auto-responder at <tbudl-unsubscribe@thebat.dutaint.com>. You *must* submit the unsub request from the email address at which you receive list traffic. The list server will send you a confirmation message. You will not have left the list until you have responded by forwarding the confirmation message to <li>star@thebat.dutaint.com&gt;.</li></tbudl-unsubscribe@thebat.dutaint.com> |
| If you wish to receive the list digest instead of individual mails, please send mail to: <li>star@thebat.dutaint.com&gt; with the text set tbudl digestin the first line of the message BODY.</li>                                                                                                    |
| Here's a quick link for it just double click here and send the message that is generated to begin receiving the list as a digest:                                                                                                    |
| mailto:listar@thebat.dutaint.com?BODY=set%20tbudl%20digest                                                                                                    |
| If you ever wish to change back to standard message mode, please send mail to: <li>star@thebat.dutaint.com&gt; with the text unset tbudl digest</li>                                                                                                    |
| in the first line of the message BODY.                                                                                                    |
| mailto:listar@thebat.dutaint.com?BODY=unset%20tbud1%20digest                                                                                                    |
| It would probably be a good idea for you to set up a folder to keep TBUDL messages in. If you do this, the next most useful thing to have in place is an automatic filter to move mail from your inbox into your TBUDL folder.                                                                                                    |
| Set up a filter for incoming mail which looks for Strings Location Presence Reply-to: TBUDL Kludges Yes                                                                                                    |
| The TBUDL Rogues Gallery                                                                                                    |
| The ibobb Roydes Gallery                                                                                                    |

There is a TBUDL Rogues Gallery, letting you put a "face to the name". The gallery can be viewed at http://www.silverstones.com/thebat/rogues.html

Anyone else wishing to appear in the gallery, here's how:

Send your picture by e-mail to <marck@silverstones.com>. Please provide it as a 120x144 jpeg image to reduce Marck's workload.

For those of you who do not know how or do not have an image editing program to do this, send the image to Marck and he'll do it (if a bit reluctantly).

Make sure you include your name and the e-mail address you want to use, as you want it to appear on the page.

Terms and conditions of use for TBUDL (The RULES!)

- 1. Please try to adhere to standard netiquette. Mainly:
  - a. Don't type in all CAPS. RESERVE ALL CAPS FOR YELLING. If you wish to emphasize a word, use one of these conventions:
    - 1. This word is emphasized.
    - 2. This \*word\* is emphasized.
  - b. Disagreements are inevitable, but please refrain from engaging in flame wars. I am \*not\* saying you can't argue on this list, but please try to adhere to the following:
    - 1. Stick to the facts, unless stating your opinion, but please make it clear that it is your opinion.
    - 2. Do not use profanity. This list is not the place for it. If a list member is consistently abusive, they will be banned from the list.
    - 3. Do not turn a discussion into a slanging match by resorting to personal insults and/or derogatory remarks.

Things such as, but not limited to:

You're an ^&%\*\$, or any variant thereof.

Telling someone to do something to you, themselves or someone else.

Name-calling.

Making remarks of a clearly personal and insulting nature. Making statements clearly designed to aggravate a situation or taunt someone.

- If a list member is consistently abusive, they will be banned from the list.
- 4. There comes a time in every argument that it becomes a dead horse. If you wish to continue to beat this horse, take it to private e-mail or to TBOT (see the section at the end of these notes regard the TBOT list).
  - If a thread has been declared either Off-Topic or a Dead Horse, this means that discussion on that thread is to cease immediately.

- c. Off-topic posts will be kept to a minimum. I'm \*not\* saying we can't have them, sometimes they are needed to break the monotony or are interesting. Just please keep them to a minimum. Please precede your SUBJECT line with either of the following two conventions:
  - OT: for Off-Topic discussions such as asking about a Windows configuration problem not related to TB.
  - SOT: for slightly Off-Topic discussions such as talking about other e-mail software.

There are two types of off-topic posts that will get you immediately removed from the list. The first is SPAM. All SPAM will be reported to SpamCop. I'm going to define SPAM as I see it. If someone posts a message, and their sig contains information that is \*not\* commercial in nature, I have no problem with that. I will \*not\* allow posts whose intention is to sell a product or service for monetary value. The exception to this rule is if you are answering a question which requires this kind of information. If it's a grey area, the subscriber will be warned. After a couple of warnings, they will be banned from the list.

The second type of off-topic post that I will not allow are ones that are racial and/or discriminatory in nature. If you have a problem with someone, take it to private e-mail but, be warned, anyone who makes such a private attack as a result of an encounter here will be evicted as an undesirable.

- e. Please provide complete answers. Take your time to decide what the question is asking, and then answer it. When you answer it, please try to provide references. There is nothing more frustrating than reading a post that describes something really great, but doesn't tell you where to get it or to find more information about it.
- f. When posting your question, provide a meaningful subject line. Just putting "The Bat! crash", is not helpful or meaningful. Putting "The Bat! causes a GPF when I click the goober button." is much better. Also, when posting a problem, include as many details as possible. The type of computer you are using, the amount of RAM, hard drive space, which version of Windows you are using, what applications you have running in the background, the circumstances in which the failure happens etc.. Just try to be as detailed and complete as possible. It cuts down on the number of posts which sole purpose is to elicit more information from you, as well as making it easier on the person trying to help you. (see rule 'k')
- g. Please don't post "Me too" and "Thank you" type messages. If you feel the need to send this type of reply, send it privately to the poster. What this basically means, is that if someone helps you out, or you want a file the poster has offered to anyone wanting it, send them the message privately. If you agree with what a list member has posted, "I agree" posts are acceptable, but please try to adhere to rule "h" (below).
- h. Eliminate as much of the original post when you quote as possible without eliminating the important aspects. What I'm getting at here is that you don't hit reply to a four paragraph question, type your response and hit send. Try to cut out as

much as possible while retaining the general gist of the original message. On the other side of the coin, do at least quote some of the message, so that other list members will be able to see what you are answering to and be able to follow along.

- i. Do \*not\* send attachments with your post. Most people will not appreciate having to download a file attached to a post that has nothing to do with them. We have also already had one instance in the past where an attached file was infected with a virus. Habitual offenders will be removed from the list. Exceptions to this rule are your vCard and/or public PGP signature in an ASCII file. This restriction also means \*NO\* HTML mail.
- j. Sigs are fine, but don't make them excessively long. If people are complaining about your sig, then maybe you should shorten it. It is also a good idea to place a "-- " (dash dash space CR) on a clear line before your sig so that it is automatically excluded from replies.
- k. When writing to the list, especially when asking for help with a problem you may be having, it is useful, nay, vital to specify which version of The Bat! you are using and even which operating system you are using. To that end, it is a good idea to add the following text to the New Message and Reply macros for your TBUDL folder templates:

Using The Bat! v%THEBATVERSION on %WINDOWSPLATFORMNAME %WINDOWSMAJORVERSION.%WINDOWSMINORVERSION Build %WINDOWSBUILDNUMBER %WINDOWSCSDVERSION

If you have a TBUDL entry in your address book, you can also add these macros to any templates you may be using there.

 $\ensuremath{\mathtt{m}}.$  Please start all new topics by creating a brand new message.

Do \*not\* just reply to an existing message and change the subject.  $\label{eq:subject}$ 

The Bat! is a "threading" mail client. It threads messages using message IDs and Reference headers. Most list members use one of the threading views to sort messages.

Whenever anyone replies to a message, it becomes threaded beneath the message to which it is a reply whether or not the subject is changed.

If you reply to a message to start a new topic, it will have one or more of the following effects:

- Your message will be ignored by those not following that thread.
- 2) Everyone's threading for that message will be messed up.
- 3) You may not get the answers your questions deserve.
- 4) Threading purists will get annoyed.

TBOT - The Bat off topic discussion list

One of our members has created a list for those occasional off topic discussions of public interest. Please feel free to join this list, where many of our readership currently participate.

Addresses:

| Post message: tbot@yahoogroups.com Subscribe: tbot-subscribe@yahoogroups.com Unsubscribe: tbot-unsubscribe@yahoogroups.com                                                                                                    |
|----------------------------------------------------------------------------------------------------|
| TBTECH - The Bat technical discussion list                                                                                                    |
| The TBTECH list has been set up for the purpose of discussing The Bat! and related issues that are of a more technical nature than is catered for in the TBUDL list. Such topics as Regular Expression, RFC content and compliance, plug-in programming, Spell-checker semantics, 3rd party software, ISP policy, Internet protocols and anything else that would bore a beginner into leaving the TBUDL! |
| Addresses: Post message: tbtech@thebat.dutaint.com Subscribe: tbtech-subscribe@thebat.dutaint.com Unsubscribe: tbtech-unsubcribe@thebat.dutaint.com                                                                                                    |
| Important disclaimer                                                                                                    |
| The moderators and list administrators are not affiliated with RIT Labs or the development of TB, although the developers are, themselves members of the list and will sometimes chip in. If you wish to contact the developers, please use The Bat! main menu "Help Feedback" options or, if you need to write to the programmers directly, send mail to:                                                |
| Stefan Tanurkov <stef@ritlabs.com></stef@ritlabs.com>                                                                                                    |
| Thank you for joining, and we hope that you find this list of use.                                                                                                    |
| Contacts                                                                                                    |
| THE FOLLOWING E-MAIL ADDRESSES SHOULD ONLY BE USED WHEN YOU NEED TO CONTACT THE ** LIST MODERATORS OR LIST ADMINISTRATORS **. DO NOT SEND THE BAT! RELATED QUESTIONS HERE; THEY WILL *NOT* GET ANSWERED.                                                                                                    |
| If you are having difficulties with the list, or one of its members, please contact one of the list moderators. If you need to send a message to the list moderation team, please send mail to: <tbudl-moderators@thebat.dutaint.com></tbudl-moderators@thebat.dutaint.com>                                                                                                    |
| If you need to send a message to the list administration team, please send mail to: <tbudl-owner@thebat.dutaint.com></tbudl-owner@thebat.dutaint.com>                                                                                                    |
| This list is moderated by:                                                                                                    |
| Marck D. Pearlstone <marck@silverstones.com></marck@silverstones.com>                                                                                                    |
|                                                                                                    |

| Welcome to The Bat! Beta discussion list (TBBETA).                                                                                                    |
|----------------------------------------------------------------------------------------------------|
| Please read this document carefully. There are 3 main sections                                                                                                    |
| <ol> <li>How to use the TBBETA list</li> <li>List rules &lt;&lt; make sure that you have read these!</li> <li>Contact addresses</li> </ol>                                                                                                    |
| Before posting a question to the list, please check The Bat! User's FAQ at: <a href="http://www.silverstones.com/thebat/FAQ.html">http://www.silverstones.com/thebat/FAQ.html</a> and the list archive at <a href="http://tbbeta.thebat.dutaint.com">http://tbbeta.thebat.dutaint.com</a> . To join the list, send a blank message to <a href="https://tbbeta.sub@thebat.dutaint.com">tbbeta.sub@thebat.dutaint.com</a> >                 |
| How to use the list                                                                                                    |
| The TBBETA list has been set up for the purpose of discussing The Bat! officially released Beta test versions and related issues. For general topics of a more simple nature regarding full release versions, refer to TBUDL. For more complex topics refer to TBTECH.                                                                                                    |
| An "officially released" beta version is one which has been announced *by RITlabs* on the TBBETA list, usually with a list of changes.                                                                                                    |
| Simply send messages to <tbbeta@thebat.dutaint.com> to send it to the whole list.</tbbeta@thebat.dutaint.com>                                                                                                    |
| To leave this list, send a message to the auto-responder at <tbbeta-unsubscribe@thebat.dutaint.com>. You *must* submit the unsub request from the email address at which you receive list traffic. The list server will send you a confirmation message. You will not have left the list until you have responded by forwarding the confirmation message to <li>star@thebat.dutaint.com&gt;.</li></tbbeta-unsubscribe@thebat.dutaint.com> |
| <pre>If you wish to receive the list digest instead of individual mails, please send mail to: <listar@thebat.dutaint.com> with the text   set tbbeta digest  in the first line of the message BODY.</listar@thebat.dutaint.com></pre>                                                                                                    |
| Here's a quick link for it just double click here and send the message that is generated to begin receiving the list as a digest:                                                                                                    |
| mailto:listar@thebat.dutaint.com?BODY=set%20tbbeta%20digest                                                                                                    |
| If you ever wish to change back to standard message mode, please send mail to: <li>star@thebat.dutaint.com&gt; with the text unset tbbeta digestin the first line of the message BODY.</li>                                                                                                    |
| mailto:listar@thebat.dutaint.com?BODY=unset%20tbbeta%20digest                                                                                                    |
| It would probably be a good idea for you to set up a folder to keep TBBETA messages in. If you do this, the next most useful thing to have in place is an automatic filter to move mail from your inbox into your TBBETA folder.                                                                                                    |
| Set up a filter for incoming mail which looks for                                                                                                    |

Strings Location Presence
Reply-to: TBBETA Recipient Yes

.....

There is a TBUDL Rogues Gallery, letting you put a "face to the name". The gallery can be viewed at

http://www.silverstones.com/thebat/rogues.html

Anyone else wishing to appear in the gallery, here's how:

Send your picture by e-mail to <marck@silverstones.com>. Please provide it as a 120x144 jpeg image to reduce Marck's workload.

For those of you who do not know how or do not have an image editing program to do this, send the image to Marck and he'll do it (if a bit reluctantly).

Make sure you include your name and the e-mail address you want to use, as you want it to appear on the page.

Terms and conditions of use for TBBETA (The RULES!)

1. Please try to adhere to standard netiquette. Mainly:

- a. Don't type in all CAPS. RESERVE ALL CAPS FOR YELLING. If you wish to emphasize a word, use one of these conventions:
  - 1. This word is emphasized.
  - 2. This \*word\* is emphasized.
- b. Disagreements are inevitable, but please refrain from engaging in flame wars. I am \*not\* saying you can't argue on this list, but please try to adhere to the following:
  - 1. Stick to the facts, unless stating your opinion, but please make it clear that it is your opinion.
  - 2. Do not use profamity. This list is not the place for it. If a list member is consistently abusive, they will be banned from the list.
  - 3. Do not turn a discussion into a slanging match by resorting to personal insults and/or derogatory remarks.

Things such as, but not limited to:

You're an ^&%\*\$, or any variant thereof.

Telling someone to do something to you, themselves or someone else.

Name-calling.

Making remarks of a clearly personal and insulting nature. Making statements clearly designed to aggravate a situation or taunt someone.

If a list member is consistently abusive, they will be banned from the list.

4. There comes a time in every argument that it becomes a dead horse. If you wish to continue to beat this horse, take it to private e-mail or to TBOT (see the section at the end of these notes regard the TBOT list).

If a thread has been declared either Off-Topic or a Dead

Horse, this means that discussion on that thread is to cease immediately.

- c. Off-topic posts will be kept to a minimum. I'm \*not\* saying we can't have them, sometimes they are needed to break the monotony or are interesting. Just please keep them to a minimum. Please precede your SUBJECT line with either of the following two conventions:
  - OT: for Off-Topic discussions such as asking about a Windows configuration problem not related to TB.
  - SOT: for slightly Off-Topic discussions such as talking about other e-mail software.

There are two types of off-topic posts that will get you immediately removed from the list. The first is SPAM. All SPAM will be reported to SpamCop. I'm going to define SPAM as I see it. If someone posts a message, and their sig contains information that is \*not\* commercial in nature, I have no problem with that. I will \*not\* allow posts whose intention is to sell a product or service for monetary value. The exception to this rule is if you are answering a question which requires this kind of information. If it's a grey area, the subscriber will be warned. After a couple of warnings, they will be banned from the list.

The second type of off-topic post that I will not allow are ones that are racial and/or discriminatory in nature. If you have a problem with someone, take it to private e-mail but, be warned, anyone who makes such a private attack as a result of an encounter here will be evicted as an undesirable.

- e. Please provide complete answers. Take your time to decide what the question is asking, and then answer it. When you answer it, please try to provide references. There is nothing more frustrating than reading a post that describes something really great, but doesn't tell you where to get it or to find more information about it.
- f. When posting your question, provide a meaningful subject line. Just putting "The Bat! crash", is not helpful or meaningful. Putting "The Bat! causes a GPF when I click the goober button." is much better. Also, when posting a problem, include as many details as possible. The type of computer you are using, the amount of RAM, hard drive space, which version of Windows you are using, what applications you have running in the background, the circumstances in which the failure happens etc.. Just try to be as detailed and complete as possible. It cuts down on the number of posts which sole purpose is to elicit more information from you, as well as making it easier on the person trying to help you. (see rule 'k')
- g. Please don't post "Me too" and "Thank you" type messages. If you feel the need to send this type of reply, send it privately to the poster. What this basically means, is that if someone helps you out, or you want a file the poster has offered to anyone wanting it, send them the message privately. If you agree with what a list member has posted, "I agree" posts are acceptable, but please try to adhere to rule "h" (below).
- h. Eliminate as much of the original post when you quote as possible without eliminating the important aspects. What I'm

getting at here is that you don't hit reply to a four paragraph question, type your response and hit send. Try to cut out as much as possible while retaining the general gist of the original message. On the other side of the coin, do at least quote some of the message, so that other list members will be able to see what you are answering to and be able to follow along.

- i. Do \*not\* send attachments with your post. Most people will not appreciate having to download a file attached to a post that has nothing to do with them. We have also already had one instance in the past where an attached file was infected with a virus. Habitual offenders will be removed from the list. Exceptions to this rule are your vCard and/or public PGP signature in an ASCII file. This restriction also means \*NO\* HTML mail.
- j. Sigs are fine, but don't make them excessively long. If people are complaining about your sig, then maybe you should shorten it. It is also a good idea to place a "-- " (dash dash space CR) on a clear line before your sig so that it is automatically excluded from replies.
- k. When writing to the list, especially when asking for help with a problem you may be having, it is useful, nay, vital to specify which version of The Bat! you are using and even which operating system you are using. To that end, it is a good idea to add the following text to the New Message and Reply macros for your TBBETA folder templates:

Using The Bat! v%THEBATVERSION on %WINDOWSPLATFORMNAME %WINDOWSMAJORVERSION.%WINDOWSMINORVERSION Build %WINDOWSBUILDNUMBER %WINDOWSCSDVERSION

If you have a TBBETA entry in your address book, you can also add these macros to any templates you may be using there.

m. Please start all new topics by creating a brand new message.

Do \*not\* just reply to an existing message and change the subject.

The Bat! is a "threading" mail client. It threads messages using message IDs and Reference headers. Most list members use one of the threading views to sort messages.

Whenever anyone replies to a message, it becomes threaded beneath the message to which it is a reply whether or not the subject is changed.

If you reply to a message to start a new topic, it will have one or more of the following effects:

- 1) Your message will be ignored by those not following that thread.
- 2) Everyone's threading for that message will be messed up.
- 3) You may not get the answers your questions deserve.
- 4) Threading purists will get annoyed.

TBOT - The Bat off topic discussion list

One of our members has created a list for those occasional off topic discussions of public interest. Please feel free to join this list, where many of our readership currently participate.

| Addresses:                                                                                                    |
|----------------------------------------------------------------------------------------------------|
| Post message: tbot@yahoogroups.com                                                                                                    |
| Subscribe: tbot-subscribe@yahoogroups.com                                                                                                    |
| Unsubscribe: tbot-unsubscribe@yahoogroups.com                                                                                                    |
| TBTECH - The Bat technical discussion list                                                                                                    |
|                                                                                                    |
| The TBTECH list has been set up for the purpose of discussing The Bat and related issues that are of a more technical nature than is catered for in the TBUDL list. Such topics as Regular Expression, RFC content and compliance, plug-in programming, Spell-checker semantics, 3rd party software, ISP policy, Internet protocols and anything else that would bore a beginner into leaving the TBUDL! |
| Addresses:                                                                                                    |
| Post message: tbtech@thebat.dutaint.com                                                                                                    |
| Subscribe: tbtech.sub@thebat.dutaint.com                                                                                                    |
| Unsubscribe: tbtech.unsub@thebat.dutaint.com                                                                                                    |
| Important disclaime                                                                                                    |
| <u> </u>                                                                                                    |
| The moderators and list administrators are not affiliated with RIT Labs or the development of TB, although the developers are, themselves members of the list and will sometimes chip in. If you wish to contact the developers, please use The Bat! main menu "Help Feedback' options or, if you need to write to the programmers directly, send mail to:                                               |
| Stefan Tanurkov <stef@ritlabs.com></stef@ritlabs.com>                                                                                                    |
| Thank you for joining, and we hope that you find this list of use.                                                                                                    |
| Contacts                                                                                                    |
| THE FOLLOWING E-MAIL ADDRESSES SHOULD ONLY BE USED WHEN YOU NEED TO CONTACT THE ** LIST MODERATORS OR LIST ADMINISTRATORS **. DO NOT SEND THE BAT! RELATED QUESTIONS HERE; THEY WILL *NOT* GET ANSWERED.                                                                                                    |
| If you are having difficulties with the list, or one of its members, please contact one of the list moderators. If you need to send a message to the list moderation team, please send mail to <tbbeta-moderators@thebat.dutaint.com></tbbeta-moderators@thebat.dutaint.com>                                                                                                    |
| If you need to send a message to the list administration team, please send mail to: <tbbeta-owner@thebat.dutaint.com></tbbeta-owner@thebat.dutaint.com>                                                                                                    |
| This list is moderated by the following persons of ill repute:                                                                                                    |
| Marck D. Pearlstone <marck@silverstones.com></marck@silverstones.com>                                                                                                    |

The TBBETA list is hosted free of charge by Johannes Posel

| Welcome to The Bat! Technical discussion list (TBTECH).                                                                                                    |
|----------------------------------------------------------------------------------------------------|
| Please read this document carefully. There are 3 main sections                                                                                                    |
| <ol> <li>How to use the TBTECH list</li> <li>List rules &lt;&lt; make sure that you have read these!</li> <li>Contact addresses</li> </ol>                                                                                                    |
| Before posting a question to the list, please check The Bat! User's FAQ at: <a href="http://www.silverstones.com/thebat/FAQ.html">http://www.silverstones.com/thebat/FAQ.html</a> and the list archive at <a href="http://tbtech.thebat.dutaint.com">http://tbtech.thebat.dutaint.com</a>                                                                                                    |
| How to use the list                                                                                                    |
| The TBTECH list has been set up for the purpose of discussing The Bat! and related issues that are of a more technical nature than is catered for in the TBUDL list. Such topics as Regular Expression, RFC content and compliance, plug-in programming, Spell-checker semantics, 3rd party software, ISP policy, Internet protocols and anything else that could bore a beginner into leaving the TBUDL!                                   |
| Simply send messages to <tbtech@thebat.dutaint.com> to send it to the whole list.</tbtech@thebat.dutaint.com>                                                                                                    |
| To leave this list, send a message to the auto-responder at <tbtech-unsubscribe@thebat.dutaint.com>. You *must* submit the unsub request from the email address at which you receive list traffic. The list server will send you a confirmation message. You will not have left the list until you have responded by forwarding the confirmation message to <li>listar@thebat.dutaint.com&gt;.</li></tbtech-unsubscribe@thebat.dutaint.com> |
| If you wish to receive the list digest instead of individual mails, please send mail to: <li>star@thebat.dutaint.com&gt; with the text set tbtech digestin the first line of the message BODY.</li>                                                                                                    |
| Here's a quick link for it just double click here and send the message that is generated to begin receiving the list as a digest:                                                                                                    |
| mailto:listar@thebat.dutaint.com?BODY=set%20tbtech%20digest                                                                                                    |
| If you ever wish to change back to standard message mode, please send mail to: <li>star@thebat.dutaint.com&gt; with the text   unset tbtech digest  in the first line of the message BODY.</li>                                                                                                    |
| mailto:listar@thebat.dutaint.com?BODY=unset%20tbtech%20digest                                                                                                    |
| It would probably be a good idea for you to set up a folder to keep TBTECH messages in. If you do this, the next most useful thing to have in place is an automatic filter to move mail from your inbox into your TBTECH folder.                                                                                                    |
| Set up a filter for incoming mail which looks for Strings Location Presence Reply-to: TBTECH Kludges Yes                                                                                                    |
| Terms and conditions of use for TBTECH (The RULES!)                                                                                                    |

- 1. Please try to adhere to standard netiquette. Mainly:
  - a. Don't type in all CAPS. RESERVE ALL CAPS FOR YELLING. If you wish to emphasize a word, use one of these conventions:
    - 1. This word is emphasized.
    - 2. This \*word\* is emphasized.
  - b. Disagreements are inevitable, but please refrain from engaging in flame wars. I am \*not\* saying you can't argue on this list, but please try to adhere to the following:
    - 1. Stick to the facts, unless stating your opinion, but please make it clear that it is your opinion.
    - 2. Do not use profamity. This list is not the place for it. If a list member is consistently abusive, they will be banned from the list.
    - 3. Do not turn a discussion into a slanging match by resorting to personal insults and/or derogatory remarks.

Things such as, but not limited to:

You're an ^&%\*\$, or any variant thereof.

Telling someone to do something to you, themselves or someone else.

Name-calling.

Making remarks of a clearly personal and insulting nature. Making statements clearly designed to aggravate a situation or taunt someone.

- If a list member is consistently abusive, they will be banned from the list.
- 4. There comes a time in every argument that it becomes a dead horse. If you wish to continue to beat this horse, take it to private e-mail or to TBOT (see the section at the end of these notes regard the TBOT list).
  - If a thread has been declared either Off-Topic or a Dead Horse, this means that discussion on that thread is to cease immediately.
- c. Off-topic posts will be kept to a minimum. I'm \*not\* saying we can't have them, sometimes they are needed to break the monotony or are interesting. Just please keep them to a minimum. Please precede your SUBJECT line with either of the following two conventions:
  - OT: for Off-Topic discussions such as asking about a Windows configuration problem not related to TB.
  - SOT: for slightly Off-Topic discussions such as talking about other  ${\sf e-mail}$  software.

There are two types of off-topic posts that will get you immediately removed from the list. The first is SPAM. All SPAM will be reported to SpamCop. I'm going to define SPAM as I see it. If someone posts a message, and their sig contains information that is \*not\* commercial in nature, I have no problem with that. I will \*not\* allow posts whose intention is to sell a product or service for monetary value. The exception

to this rule is if you are answering a question which requires this kind of information. If it's a grey area, the subscriber will be warned. After a couple of warnings, they will be banned from the list.

The second type of off-topic post that I will not allow are ones that are racial and/or discriminatory in nature. If you have a problem with someone, take it to private e-mail but, be warned, anyone who makes such a private attack as a result of an encounter here will be evicted as an undesirable.

- e. Please provide complete answers. Take your time to decide what the question is asking, and then answer it. When you answer it, please try to provide references. There is nothing more frustrating than reading a post that describes something really great, but doesn't tell you where to get it or to find more information about it.
- f. When posting your question, provide a meaningful subject line. Just putting "The Bat! crash", is not helpful or meaningful. Putting "The Bat! causes a GPF when I click the goober button." is much better. Also, when posting a problem, include as many details as possible. The type of computer you are using, the amount of RAM, hard drive space, which version of Windows you are using, what applications you have running in the background, the circumstances in which the failure happens etc.. Just try to be as detailed and complete as possible. It cuts down on the number of posts which sole purpose is to elicit more information from you, as well as making it easier on the person trying to help you. (see rule 'k')
- g. Please don't post "Me too" and "Thank you" type messages. If you feel the need to send this type of reply, send it privately to the poster. What this basically means, is that if someone helps you out, or you want a file the poster has offered to anyone wanting it, send them the message privately. If you agree with what a list member has posted, "I agree" posts are acceptable, but please try to adhere to rule "h" (below).
- h. Eliminate as much of the original post when you quote as possible without eliminating the important aspects. What I'm getting at here is that you don't hit reply to a four paragraph question, type your response and hit send. Try to cut out as much as possible while retaining the general gist of the original message. On the other side of the coin, do at least quote some of the message, so that other list members will be able to see what you are answering to and be able to follow along.
- i. Do \*not\* send attachments with your post. Most people will not appreciate having to download a file attached to a post that has nothing to do with them. We have also already had one instance in the past where an attached file was infected with a virus. Habitual offenders will be removed from the list. Exceptions to this rule are your vCard and/or public PGP signature in an ASCII file. This restriction also means \*NO\* HTML mail.
- j. Sigs are fine, but don't make them excessively long. If people are complaining about your sig, then maybe you should shorten it. It is also a good idea to place a "-- " (dash dash space CR) on a clear line before your sig so that it is automatically excluded from replies.

k. When writing to the list, especially when asking for help with a problem you may be having, it is useful, nay, vital to specify which version of The Bat! you are using and even which operating system you are using. To that end, it is a good idea to add the following text to the New Message and Reply macros for your TBTECH folder templates:

Using The Bat! v%THEBATVERSION on %WINDOWSPLATFORMNAME %WINDOWSMAJORVERSION.%WINDOWSMINORVERSION Build %WINDOWSBUILDNUMBER %WINDOWSCSDVERSION

If you have a TBTECH entry in your address book, you can also add these macros to any templates you may be using there.

m. Please start all new topics by creating a brand new message.

Do \*not\* just reply to an existing message and change the subject.

The Bat! is a "threading" mail client. It threads messages using message IDs and Reference headers. Most list members use one of the threading views to sort messages.

Whenever anyone replies to a message, it becomes threaded beneath the message to which it is a reply whether or not the subject is changed.

If you reply to a message to start a new topic, it will have one or more of the following effects:

- 1) Your message will be ignored by those not following that thread.
- 2) Everyone's threading for that message will be messed up.
- 3) You may not get the answers your questions deserve.
- 4) Threading purists will get annoyed.

TBOT - The Bat off topic discussion list

One of our members has created a list for those occasional off topic discussions of public interest. Please feel free to join this list, where many of our readership currently participate.

#### Addresses:

Post message: tbot@yahoogroups.com

Subscribe: tbot-subscribe@yahoogroups.com
Unsubscribe: tbot-unsubscribe@yahoogroups.com

Important disclaimer

important discraimer

The moderators and list administrators are not affiliated with RIT Labs or the development of TB, although the developers are, themselves members of the list and will sometimes chip in. If you wish to contact the developers, please use The Bat! main menu "Help .. Feedback" options or, if you need to write to the programmers directly, send mail to:

Stefan Tanurkov <stef@ritlabs.com>

Thank you for joining, and we hope that you find this list of use.

| Contacts                                                                                                    |
|----------------------------------------------------------------------------------------------------|
| THE FOLLOWING E-MAIL ADDRESSES SHOULD ONLY BE USED WHEN YOU NEED TO CONTACT THE ** LIST MODERATORS OR LIST ADMINISTRATORS **. DO NOT SEND THE BAT! RELATED QUESTIONS HERE; THEY WILL *NOT* GET ANSWERED.                                                                                                    |
| If you are having difficulties with the list, or one of its members, please contact one of the list moderators. If you need to send a message to the list moderation team, please send mail to: <tbtech-moderators@thebat.dutaint.com></tbtech-moderators@thebat.dutaint.com>                                                                                                    |
| If you need to send a message to the list administration team, please send mail to: <tbtech-owner@thebat.dutaint.com>. To join the list, send a blank message to <tbtech-subscribe@thebat.dutaint.com></tbtech-subscribe@thebat.dutaint.com></tbtech-owner@thebat.dutaint.com>                                                                                                    |
| This list is moderated by the following persons of ill repute:                                                                                                    |
| <pre>Marck D. Pearlstone <marck@silverstones.com></marck@silverstones.com></pre>                                                                                                    |
|                                                                                                    |
|                                                                                                    |
|                                                                                                    |
|                                                                                                    |
| The TBUDL Rogues Gallery                                                                                                    |
| The TBUDL Rogues Gallery  There is a TBUDL Rogues Gallery, letting you put a "face to the name".  The gallery can be viewed at                                                                                                    |
| The TBUDL Rogues Gallery  There is a TBUDL Rogues Gallery, letting you put a "face to the name".  The gallery can be viewed at  http://www.silverstones.com/thebat/rogues.html                                                                                                    |
| The TBUDL Rogues Gallery  There is a TBUDL Rogues Gallery, letting you put a "face to the name".  The gallery can be viewed at http://www.silverstones.com/thebat/rogues.html  Anyone else wishing to appear in the gallery, here's how:                                                                                                    |
| The TBUDL Rogues Gallery  There is a TBUDL Rogues Gallery, letting you put a "face to the name".  The gallery can be viewed at  http://www.silverstones.com/thebat/rogues.html                                                                                                    |
| The TBUDL Rogues Gallery  There is a TBUDL Rogues Gallery, letting you put a "face to the name".  The gallery can be viewed at http://www.silverstones.com/thebat/rogues.html  Anyone else wishing to appear in the gallery, here's how:  Send your picture by e-mail to <marck@silverstones.com>. Please</marck@silverstones.com>                                                                                                    |
| There is a TBUDL Rogues Gallery, letting you put a "face to the name". The gallery can be viewed at http://www.silverstones.com/thebat/rogues.html  Anyone else wishing to appear in the gallery, here's how:  Send your picture by e-mail to <marck@silverstones.com>. Please provide it as a 120x144 jpeg image to reduce Marck's workload.  For those of you who do not know how or do not have an image editing program to do this, send the image to Marck and he'll do it (if a bit</marck@silverstones.com>                                                                                                    |
| There is a TBUDL Rogues Gallery, letting you put a "face to the name". The gallery can be viewed at http://www.silverstones.com/thebat/rogues.html  Anyone else wishing to appear in the gallery, here's how:  Send your picture by e-mail to <marck@silverstones.com>. Please provide it as a 120x144 jpeg image to reduce Marck's workload.  For those of you who do not know how or do not have an image editing program to do this, send the image to Marck and he'll do it (if a bit reluctantly).  Make sure you include your name and the e-mail address you want to</marck@silverstones.com>                                            |
| There is a TBUDL Rogues Gallery, letting you put a "face to the name". The gallery can be viewed at http://www.silverstones.com/thebat/rogues.html  Anyone else wishing to appear in the gallery, here's how:  Send your picture by e-mail to <marck@silverstones.com>. Please provide it as a 120x144 jpeg image to reduce Marck's workload.  For those of you who do not know how or do not have an image editing program to do this, send the image to Marck and he'll do it (if a bit reluctantly).  Make sure you include your name and the e-mail address you want to use, as you want it to appear on the page.</marck@silverstones.com> |

```
-----Date: Wednesday, 19 Janÿ2000 14:22:04
From: Dmitry Potapenko <dpotapen@jeo.ru>
To: Englishmen
Subject: List of shortcuts (keystrokes) v.1.11b
```

\_\_\_\_\_\_

#### LIST OF (UN) DOCUMENTED SHORTCUTS FOR THE BAT V.1.38e

Version 1.11b

```
______
>>>>>> -----
                    EDITOR ----- <<<<<<
______
 | Movements (windows, pages, rows) |
= to the end of the row
o End
o Ctrl+R (*) PageUp = up to one screen height
o Ctrl+C (*) PageDown = down to one screen height
o Ctrl+PageUp = to the beginning of the p
o Ctrl+PageUp
                        = to the beginning of the page
o Ctrl+PageDown
                        = to the end of the page
                        = to the selection start
o Ctrl+Q B (*)
o Ctrl+Q K (*)
                        = to the selection end
o Ctrl+Home
                        = to the beginning of the text
o Ctrl+End
                         = to the end of the text
* That shortcut doesn't work
 | Word |
o Ctrl+[
                        = uppercase the WORD
o Ctrl+]
                        = lowercase the word
o Ctrl+\
                        = change the register of the letters of a wORD
o Ctrl+/
                         = capitalize the Word
| Blocks, Rows |
o Alt+J
                         = justify the block or paragraph
o Alt+R
                         = align the block on right end
                         = align the block on left end
o Alt+L
o Alt+C
                        = align the block on center
                        = switch block type to stream
o Ctrl+O K
                       = switch block type to column
= switch block type to linear
o Ctrl+O C
o Ctrl+O L
o Ctrl+K T
                        = mark the current word
                         = mark the current row
o Ctrl+K L
o Ins
                         = toggle insert/overwrite mode
o Ctrl+Del Ctrl+K Y
                         = delete the block
o Ctrl+Ins Ctrl+K C Ctrl+C
  Ctrl+0 C
                          = copy the block to clipboard
```

```
o Shift+Ins Ctrl+K V Ctrl+V = paste the block from clipboard
o Ctrl+K I = move the block to the right
o Ctrl+K U (*) = move the block to the right
o Shift+Del Ctrl+X = cut the block
o Alt+Ins
                                                 = paste the block as quotation
 o Alt+Ins
o Alt+ins = paste the block as quotation

o Ctrl+K B = mark the beginning of a block

o Ctrl+K K = mark the end of a block

o Ctrl+K H = toggle the mark of a block

o Ctrl+K R = read the block from file

o Ctrl+K W = write the block to a file

o Ctrl+Y = delete the current line

o Ctrl+Q Y = delete to the end of line

o Ctrl+K n (n=0..9) = place a position marker on the text

o Enter = pew row
O Enter = new row

O Backspace Ctrl+H = delete character on the left

O Del Ctrl+G = delete character on the right

O Ctrl+T = delete the word after cursor

O Ñtrl+Backspace = delete the word before cursor

O Alt+Backspace = undo

O Alt+mouse = column selection DG

O Shift+mouse = stream selection

O Ctrl+mouse = line selection
                                                 = new row
 o Enter
 The last two (not functional) keys in some shortcuts with 3 keys need
 to be pressed rather quickly.
 * That shortcut doesn't work
 ___| Search |___
 o F7 Ctrl+F Ctrl+Q F
   F3 Ctrl+L
                                                = search for a string
o Shift+F7 F3 Ctrl+L = repeat the last search Ctrl+F7 Ctrl+Q A = search and replace o Alt+F7 = reverse search
| Message |
o F2 Ctrl+Enter = send message immediately
o Shift+F2 = save message in Outbox and exit editing
o Ctrl+S = save message and continue editing
o Ctrl+F2 Alt+F5 = save message as...
                                                = save draft
 o Alt+F2
 o Esc
                                                  = cancel message
____| Utilities |_____
                                  = insert current date
= insert current time
= attach UUE file
 o Ctrl+Q D
 o Ctrl+Q T
 o Alt+PqDn
 o Alt+PgUp
                                                = attach MIME file
o Ctrl+A
                                                = select all
```

```
| Miscellaneous |
o Shift+Enter
                         = address book
while in From:, To:, etc
o Alt+Enter
Right mouse clk
                         = local menu
while in From:, To:, etc
o Ctrl+Alt+Enter
                         = next field from a history
o Ctrl+Plus
                         = complete the address from the address book
while in From:, To:, etc
                          = move to the another address field
o Arrows
          Tab/Shift+Tab
while in From:, To:, etc
o Tab
                          = move to the message edit window
while in the last field
(in Subject: )
o Alt+Down
                         = history of the field
while in From:, To:, etc
o Shift+Tab
                         = move to the one of the From:, To:, etc field
                         = insert quick template
o Ctrl+Space
Arrows=Up/Down/Left/Right
______
>>>>>> ----- MESSAGE LIST WINDOW ----- <<<<<<
______
| Messages |
o Enter
                         = open
o Ctrl+Enter Ctrl+F5 Ctrl+R = reply
o F4
                          = reply, qouting selected text
o Shift+F4
                          = reply without quotation
o Ctrl+F4
                         = reply to the sender
                       = find reply to the message
o Ctrl+Backspace
o Ctrl+Shift+F5
                        = reply to all
o Ctrl+F Shift+F5
                        = forward
                         = redirect
o Ctrl+E Ctrl+F6
o Shift+F6
                         = re-post
o Ctrl+C
                         = copy to folder
o Ctrl+V
                         = move to folder
o Ctrl+S Alt+F5
                         = save the message as...
o Del
                         = delete
o Ctrl+U
                         = mark as unread
o Ctrl+M
                         = mark as read
o Ctrl+J
                         = park the message
o Ctrl+D
                         = unpark the message
o Ctrl+]
                         = move to the next unread message
o Ctrl+[
                         = move to the previous unread message
o Ctrl+W
                          = add sender to the address book
```

```
o Ctrl+Shift+W
                           = add recipient to the address book
o Ctrl+B
                           = delete sender from the address book
                           = delete recipient from the address book
o Ctrl+Shift+B
                          = create filter
o Ctrl+Shift+F
o Space
                          = next page of the message
o Alt+Up/Down
                           = scroll up/down to one row
Sort by:
o Ctrl+1
                           = received time
o Ctrl+2
                          = creation time
o Ctrl+3
                           = size
o Ctrl+4
                           = from
o Ctrl+5
                           = to
o Ctrl+6
                          = subject
o Ctrl+7
                          = message flags
                           = attachment presence
o Ctrl+8
o Ctrl+9
                          = parking/draft flag
o Ctrl+0
                            = descending order
| Threads |
o Plus/Minus Ctrl+Space
 Shift+Space Alt+Space
             ^^^^^^ with well-known effect :)
  Right Arrow/Left Arrow = open/close the branch of the current thread in a folder
o Ctrl+(Shift)+Plus/Minus = open/close all the branches of the current
                             thread in a folder
o Ctrl+*
                            = open all the branches of all threads in a folder
o Ctrl+T
                           = copy thread
o Ctrl+Shift+V
                          = move thread
o Ctrl+Shift+Del
                          = delete thread
o Ctrl+Shift+M
                          = mark thread as read
o Ctrl+Shift+U
                           = mark thread as unread
View threads by:
                          = none
o Alt+0
o Alt+1
                          = references
o Alt+2
                          = subject
                          = from
o Alt+3
o Alt+4
                           = t.o
| Selections |_____
o Ctrl+Up/Down
                          = message (de)selection
o Ctrl+A
                          = select all
                          = message selection
o Shift+Up/Down
o Shift+End
                          = select from the cursor position to the
                            end (in EDITOR as well)
o Shift+Home
                          = select from the beginning to the
                            cursor position (in EDITOR as well)
o Shift+PgUp
                          = select from cursor position to the
                            beginning of the page (in EDITOR as well)
o Shift+PgDn
                           = select from the cursor position to the
                              end of the page (in EDITOR as well)
o Shift+Ctrl+PgUp/PgDn/End/Home = that's a combination of previous shortcuts
o Alt+Right/Left
                            = scroll right/left to one field
o PgDn
                            = up to one screen height
```

```
o PaUp
                   = down to one screen height
o Home Ctrl+K
                  = to the beginning of the message list
o End
                   = to the end of the message list
the last 4 ones can be used along with pressed Ctrl key - with the
same result
______
_____
Most of all shortcuts in the previous window work here as well.
o Ctrl+Shift+Enter
                  = reply to all
______
<<<<<<<
______
o F5 Ctrl+N
                  = create new message
o Ins
                  = create new folder
o Ctrl+Del
                  = empty folder
o Ctrl+Enter
                  = properties
o Ctrl+Up/Down
                  = folder scrolling
o Ctrl+Shift+Alt+L = search for unlisted folders
                                          AKL
o Ctrl+M
                  = mark all messages of the current folder
                    as read
______
         ----- ADDRESS BOOK -----
>>>>>>>
                                    <<<<<<<
______
o Ctrl+O
                  = open address book
o Ctrl+T
                  = create new contact
o Ctrl+G
                  = create new group
o Ctrl+X
                  = cut
o Ctrl+C
                  = copy
o Ctrl+V
                  = insert
o Alt+Enter
                  = properties
o Ctrl+Enter
                  = create a message
                  = refresh
o F5
o F7
                  = LDAP search
______
______
o Ctrl+Shift+Q
                  = edit quick template
o Ctrl+Shift+A
                  = view log
o Ctrl+Shift+H
                  = show/hide message header
               = show/hide kludges
= show/hide log panel
= message auto-view
= mail ticker auto-vie
o Ctrl+Shift+K
o Ctrl+Shift+L
o Ctrl+Shift+M
o Ctrl+Shift+T
                 = mail ticker auto-view
             = address auto-view
o Ctrl+Shift+O
o Ctrl+Shift+Alt+/ = toggle full/short menu
                                          LK
o F7
                  = message search
0 F8
                  = address book
                  = set account access password
o Ctrl+F12
o Ctrl+Shift+P
                  = account properties
```

```
o F2
                              = get new mail
 o Shift+F2
                              = send queued mail
 o Alt+F2
          mouse click on
                              = check mail for all accounts
   Shift +
           "Get new mail"
 o Shift+Alt+F2
          mouse click on
   Shift +
                              = send queued mail from all accounts
          "Send queued mail"
 o Ctrl+Shift+F2
                              = dispatch all messages on server
 o Ctrl+F2
                              = dispatch only new messages on server
 o Tab
                              = to the next window (account tree,
                               message list window, message view window)
o Ctrl+(Shift)+Tab
                              = to the attach-tabs
o F10
                             = menu
                              = local menu
 o Alt+F10
 o Alt+F6
                             = switch to another window
 o Alt+X
                              = exit
 o Alt+F1
                              = about
 o Alt+Ins
                              = add a filtering string
while in the Sorting Office
=-=-=-=-=-=
>> Mouse shortcuts:
=-=-=-=-=
 o ALT+mouse click on a field
  (From:, To:, Subject:, etc) = filter out all messages with the same
                               field (From:, To:, Subject:, etc)
                             = undo that filter)
 o (Ctrl+=, Esc
                              = change folder position DG
 o Alt+mouse
 o ALT+CTRL+mouse
                              = move a folder inside another folder DG
 o Ctrl+mouse
                             = select a few messages (elective selection)
 o Ctrl+drag'n'drop
                              = copy message
 o Right click on the column
  header of the message list
  window
                             = invoke setup columns dialog
>With the additions from:
Dmitriy Gradskov gradskov@bigfoot.com
Garry V. Dorohin dorohin@ssga.ru
```

Andrew K. Lovetski lovetski@softhome.net Lena Kokoulina lena@erlang.erl.e-burg.su

# **THE BAT! V.1.52F**

#### **INDEX**

| <b>EDITOR</b>                   | Message List Window |
|---------------------------------|---------------------|
| Movement (Windows, Pages, rows) | Messages            |
| Word                            | <u>Threads</u>      |
| Blocks,Rows                     | Selections          |
| Search                          | Message List Window |
| Message                         | Account Tree        |
| <u>Utilities</u>                | Address Book        |
| Miscellaneous                   | Miscellaneous       |
| Credits                         | Mouse Shortcuts     |

### -----EDITOR-----

# \_\_\_\_\_|Movement (windows, pages, rows)|\_\_\_\_

| scroll up/down to one row                 | Alt+Up/Down |
|-------------------------------------------|-------------|
| Word left                                 | Ctrl+ <-    |
| Word right                                | Ctrl+ - >   |
| Select all (only in message body)         | Ctrl+A      |
| To the beginning of the row               | Home        |
| To the end of the row                     | End         |
| Up to one screen height (in message body) | PageUp      |

| Down to one screen height (in message body)        | PageDown      |
|----------------------------------------------------|---------------|
| To the beginning of the page (in message body)     | Ctrl+PageUp   |
| To the first header field (when cursor in headers) | Ctrl+PageUp   |
| To the end of the page (in message body)           | Ctrl+PageDown |
| To the last header field (when cursor in headers)  | Ctrl+PageDown |
| To the beginning of the text                       | Ctrl+Home     |
| To the first header field(when cursor in headers)  | Ctrl+Home     |
| To the end of the text                             | Ctrl+End      |
| To the last header field (when cursor in headers)  | Ctrl+End      |

#### Go to top

# \_\_\_\_|Word|\_\_\_\_\_

| Uppercase the WORD                           | Ctrl+[ |
|----------------------------------------------|--------|
| Lower case the word                          | Ctrl+] |
| Change the register of the letters of a wORD | Ctrl+\ |
| Capatalize the Word                          | Ctrl+/ |

#### Go to top

### Blocks, Rows|\_\_\_\_

| Justify the block or paragraph | Alt+J             |
|--------------------------------|-------------------|
| Align the block on right end   | Alt+R             |
| Align the block on left end    | Alt+L             |
| Align the block on center      | Alt+C             |
| Switch block type to stream    | Ctrl+O K          |
| Switch block type to column    | Ctrl+O C          |
| Switch block type to linear    | Ctrl+O L          |
| Mark the current word          | Ctrl+K T          |
| Mark the current row           | Ctrl+K L          |
| Toggle insert/overwrite mode   | Ins               |
| Delete the block               | Ctrl+Del Ctrl+K Y |

| Copy block to clipboard             | Ctrl+Ins Ctrl+K C Ctrl+C Ctrl+Q C |
|-------------------------------------|-----------------------------------|
| Paste block from clipboard          | Shift+Ins Ctrl+K V Ctrl+V         |
| Move the block to the right         | Ctrl+K I                          |
| Move the block to the left          | Ctrl+K U                          |
| Cut the block                       | Shift+Del Ctrl+X                  |
| Paste the block as quotation        | Alt+Ins                           |
| Mark the beginning of a block       | Ctrl+K B                          |
| Mark the end of a block             | Ctrl+K K                          |
| Toggle the mark of the block        | Ctrl+K H                          |
| Read the block from file            | Ctrl+K R                          |
| Write the block to a file           | Ctrl+K W                          |
| delete the current line             | Ctrl+Y                            |
| Delete to the end of line           | Ctrl+Q Y                          |
| Place a position marker on the text | Ctrl+K n (n=09)                   |
| Go to a marker                      | Ctrl+Q n (n=09)                   |
| New row                             | Enter                             |
| Delete character on the left        | Backspace Ctrl+H                  |
| Delete character on the right       | Del Ctrl+G                        |
| Delete the word after cursor        | Ctrl+T                            |
| Delete the word before cursor       | Ctrl+Backspace                    |
| Undo                                | Alt+Backspace                     |
| Column selection                    | Alt+mouse                         |
| Stream selection                    | Shift+mouse                       |
| Line selection                      | Ctrl+mouse                        |

#### Go to top

*Note:* The last two (not functional) keys in some shortcuts with 3 keys need to be pressed rather quickly.

### \_|Search|\_\_\_\_

| Search for a string | F7 Ctrl+F Ctrl+Q F F3 Ctrl+L |
|---------------------|------------------------------|
| Repeat last search  | Shift+F7 F3 Ctrl+L           |
| Search and replace  | Ctrl+F7 Ctrl+Q A             |
| Reverse search      | Alt+F7                       |

#### |Message|\_\_\_\_\_

| Send message deferred/immediately (depending on accountsettings) | F2 Ctrl+Enter |
|------------------------------------------------------------------|---------------|
| Send message, but inverting the option defineing whether to send | Shift+F2      |
| deferred/immediately                                             | Silit 12      |
| Save message and continue editing                                | Ctrl+S        |
| Save message as                                                  | Ctrl+F2       |
| Save as                                                          | Alt+F5        |
| Save draft                                                       | Alt+F2        |
| Cancel message                                                   | Esc           |

#### Go to top

### |Utilities|\_\_\_\_\_

| Insert current date               | Ctrl+Q D     |
|-----------------------------------|--------------|
| Insert current time               | Ctrl+Q T     |
| Attach UUE file                   | Alt+PgDn     |
| Attach MIME file                  | Alt+PgUp     |
| Select all                        | Ctrl+A       |
| Check spelling                    | F4           |
| Automatic spell checking          | Ctrl+F4      |
| Autoformat text (while typing)    | Ctrl+Shift+F |
| New row at end of line (autowrap) | Ctrl+Shift+W |
| Justify on autowrap               | Ctrl+Shift+J |

Go to top

# |Miscellaneous|\_\_\_\_

Address book

Shift+Enter (while in From:, To:, etc)

| Local menue                                  | Alt+Enter Right mouse click (while in From:, To:, etc) |
|----------------------------------------------|--------------------------------------------------------|
| Next field from a history                    | Ctrl+Alt+Enter                                         |
| Complete the address from the address book   | Ctrl+Plus (while in From:, To:, etc)                   |
| Move to another address field                | Arrows Tab/Shift+Tab (while in From:, To:, etc)        |
| Move to message edit window                  | Tab while in the last field (Subject: )                |
| History of the field                         | Alt+Down (while in From:, To:, etc)                    |
| Move to the one of the From:, To:, etc field | Shift+Tab                                              |
| Insert quick template                        | Ctrl+Space                                             |

Arrows=Up/Down/Left/Right

Go to top

# ------Message List Window------

# \_\_\_\_\_|Messages|\_\_\_\_\_

| Open ("folder view")                                    | Enter                     |
|---------------------------------------------------------|---------------------------|
| Reply                                                   | Ctrl+Enter Ctrl+F5 Ctrl+R |
| Reply, quoting selected text                            | F4                        |
| Reply without quotation                                 | Shift+F4                  |
| Reply to sender                                         | Ctrl+F4                   |
| Find reply to message                                   | Ctrl+Backspace            |
| Reply to all                                            | Ctrl+Shift+F5             |
| Forward                                                 | Ctrl+F Shift+F5           |
| Alternative forward (inverting the "Use MIME-fowarding" | Alt+F6                    |
| option)                                                 |                           |
| Redirect                                                | Ctrl+E Ctrl+F6            |
| Re-post                                                 | Shift+F6                  |
| Copy to folder                                          | Ctrl+C                    |
| Move to folder                                          | Ctrl+V                    |
| Save the message as                                     | Ctrl+S Alt+F5             |

| Delete                                                       | Del                                |
|--------------------------------------------------------------|------------------------------------|
| Mark as unread                                               | Ctrl+U                             |
| Mark as read                                                 | Ctrl+M                             |
| Park the message                                             | Ctrl+J                             |
| Unpark the message                                           | Ctrl+D                             |
| Move to the next unread message                              | Ctrl+]                             |
| Move to the previous unread message                          | Ctrl+[                             |
| Add sender to the address book                               | Ctrl+W                             |
| Add recipient to the address book                            | Ctrl+Shift+W                       |
| Delete sender from the address book                          | Ctrl+B                             |
| Delete recipient from the address book                       | Ctrl+Shift+B                       |
| Create filter                                                | Ctrl+Shift+F                       |
| Next page of message / next message if already at the end of | Space                              |
| a message and pressed twice                                  | Space                              |
| Scroll up/down to one row                                    | Alt+Up/Down                        |
| Sort by:                                                     |                                    |
| Received time                                                | Ctrl+1                             |
|                                                              |                                    |
| Creation time                                                | Ctrl+2                             |
| Creation time<br>Size                                        | Ctrl+2<br>Ctrl+3                   |
|                                                              |                                    |
| Size                                                         | Ctrl+3                             |
| Size<br>From                                                 | Ctrl+3<br>Ctrl+4                   |
| Size<br>From<br>To                                           | Ctrl+3<br>Ctrl+4<br>Ctrl+5         |
| Size From To Subject                                         | Ctrl+3 Ctrl+4 Ctrl+5 Ctrl+6        |
| Size From To Subject Message flags                           | Ctrl+3 Ctrl+4 Ctrl+5 Ctrl+6 Ctrl+7 |

Go to top

**Decending order** 

# \_|Threads|\_\_\_\_

Ctrl+0

| With well known effects :)                                    | Plus/Minus   | Ctrl+Space   | Shift+Space | Alt+Space |
|---------------------------------------------------------------|--------------|--------------|-------------|-----------|
| Open/close the branch of the current thread in a folder       | Right Arrow  | //Left Arrow |             |           |
| Open/close all the branches of the current thread in a folder | Ctrl+(Shift) | +Plus/Minus  |             |           |

| Open all the branches of all threads in a folder | Ctrl+*         |
|--------------------------------------------------|----------------|
| Copy thread                                      | Ctrl+T         |
| Move thread                                      | Ctrl+Shift+V   |
| Delete thread                                    | Ctrl+Shift+Del |
| Mark thread as read                              | Ctrl+Shift+M   |
| Mark thread as unread                            | Ctrl+Shift+U   |

#### View threads by:

| None       | Alt+0 |
|------------|-------|
| References | Alt+1 |
| Subject    | Alt+2 |
| From       | Alt+3 |
| То         | Alt+4 |

#### Go to top

# |Selections|\_\_\_\_\_

| Message (de)selection                                                            | Ctrl+Up/Down                  |
|----------------------------------------------------------------------------------|-------------------------------|
| Select all                                                                       | Ctrl+A                        |
| Message selection                                                                | Shift+Up/Down                 |
| Select from the cursor position to the end (in EDITOR as well)                   | Shift+End                     |
| Select from the beginning to the cursor position (in EDITOR as well)             | Shift+Home                    |
| Select from the cursor position to the beginning of the page (in EDITOR as well) | Shift+PgUp                    |
| Select from the cursor position to the end of the page (in EDITOR as well)       | Shift+PgDN                    |
| Thats a combination of previous shortcuts                                        | Shift+Ctrl+PgUp/PgDn/End/Home |

| Scroll right/left to one field       | Alt+Right/Left |
|--------------------------------------|----------------|
| Up to one screen height              | PgDn           |
| Down to one screen height            | PgUp           |
| To the beginning of the message list | Home Ctrl+K    |

| To the | end | of t | he | message | list |
|--------|-----|------|----|---------|------|
|--------|-----|------|----|---------|------|

End

The last 4 ones can be used along with pressed Ctrl key - with same result

Go to top

#### -----MESSAGE LIST WINDOW------

Most of all shortcuts in the previous window work here as well

Reply to all

Ctrl+Shift+Enter

Go to top

#### -----ACCOUNT TREE-----

| Create new message                              | F5 Ctrl+N        |
|-------------------------------------------------|------------------|
| Create new folder                               | Ins              |
| Empty folder                                    | Ctrl+Del         |
| Properties                                      | Ctrl+Enter       |
| Folder Scrolling                                | Ctrl+Up/Down     |
| Search for unlisted folders AKL                 | Ctrl+Shift+Alt+L |
| Mark all messages in the current folder as read | Ctrl+M           |

Go to top

#### -----ADDRESS BOOK-----

Open address book

Ctrl+O

| Create new contact | Ctrl+T     |
|--------------------|------------|
| Create new group   | Ctrl+G     |
| Cut                | Ctrl+X     |
| Сору               | Ctrl+C     |
| Insert             | Ctrl+V     |
| Properties         | Alt+Enter  |
| Create a message   | Ctrl+Enter |
| Refresh            | F5         |
| LDAP search        | F7         |

#### Go to top

# -----MISCELLANEOUS-----

| Edit quick templates                 | Ctrl+Shift+Q                                          |
|--------------------------------------|-------------------------------------------------------|
| View log                             | Ctrl+Shift+A                                          |
| View message source                  | F9                                                    |
| Show/hide message header             | Ctrl+Shift+H                                          |
| Show/hide kludges                    | Ctrl+Shift+K                                          |
| Show/hide log panel                  | Ctrl+Shift+L                                          |
| Message auto-view                    | Ctrl+Shift+M                                          |
| Mail ticker auto-view                | Ctrl+Shift+T                                          |
| Address auto-view                    | Ctrl+Shift+O                                          |
| Toggle full/short menu LK            | Ctrl+Shift+Alt+/                                      |
| Message search                       | F7                                                    |
| Address book                         | F8                                                    |
| Set account access password          | Ctrl+F12                                              |
| Account properties                   | Ctrl+Shift+P                                          |
| Get new mail                         | F2                                                    |
| Send queued mail                     | Shift+F2                                              |
| Check mail for all accounts          | Alt+f2 mouse click on Shift+ "get new mail"           |
| Send queued mail for all accounts    | Shift+Alt+F2 mouse click on Shift+ "send queued mail" |
| Dispatch all messages on server      | Ctrl+Shift+F2                                         |
| Dispatch only new messages on server | Ctrl+F2                                               |

| To the next window (account tree,              |                  |
|------------------------------------------------|------------------|
| message list window, message view              | Tab              |
| window)                                        |                  |
| To the attach tabs                             | Ctrl+(Shift)+Tab |
| Menu                                           | F10              |
| Local menu                                     | Alt+F10          |
| Switch to another window                       | Alt+F6           |
| Exit                                           | Alt+X            |
| About                                          | Alt+F1           |
| Add a filtering string while in Sorting Office | Alt+Ins          |

Go to top

### -----MOUSE SHORTCUTS-----

| (From:, To:, Subject:, etc)                      | Alt+mouse click on a field (From:, To:, Subject:, etc) |
|--------------------------------------------------|--------------------------------------------------------|
| Undo that filter                                 | Ctrl+=, Esc                                            |
| Change folder position DG                        | Alt+mouse                                              |
| <b>Move a folder inside another folder</b><br>DG | Alt+Ctrl+mouse                                         |
| Select a few messages (elective selection)       | Ctrl+mouse                                             |
| Copy message                                     | Ctrl+drag 'n' drop                                     |
| Invoke setup columns dialog                      | Right click on the column header of the message list   |

Go to top

### |Credits|\_\_\_\_\_

Original from: Dmitry Potapenko <dpotapen@jeo.ru>
>With the additions from:
Dmitriy Gradskov gradskov@bigfoot.com

Garry V. Dorohin dorohin@ssga.ru
Andrew K. Lovetski lovetski@softhome.net
Lena Kokoulina lena@eriang.erl.e-burg.su
Peter Palmreuther thebat@zentrumderarbeit.org
HTML conversion: John Seymour seymourphoto@bellsouth.net

Created on ... June 22, 2001

# FAQ (Frequently Asked Questions)

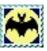

### Terminology - 'RFC' and 'kludges'

- Kludges and headers
  - What exactly are 'Kludges'?
  - It's FIDO slang for message headers.
- Request for Comments (RFC)
  - Many people have made references to RFCs.
  - Where can I read up on them?
  - One place to start is the <u>IETF (Internet Enginerring Task Force)</u> web site.

#### **Address Book**

- How can I copy a contact to another address book group? It seems to move it instead of copying it.
  - To place the same contact into multiple address book groups, do the following:
  - Right-click on the contact
  - Select 'Properties'
  - Click the ellipsis button (...) next to the 'Groups' field on the 'General' tab.
  - Put a checkmark in the box of each group you want this contact to appear in.
  - The nice thing about this feature, is that you only have to change one contact's entry, and all the rest will be automatically updated. However, if the contact has different entries depending on which group they are in, then you will need to create a new/separate contact entry for that group.
- What is the best size for a photo to be used in the address book?

■ 120 x 144 pixels JPEG.

#### How can I auto-complete names when addressing a new message

- The Bat! gives you three way to retrieve addresses from the address book.
- Address history list / Address book
  - Start typing.
  - The Bat! completes the address from the address history or the address b ook.
  - This depends on how you have configured auto-completion in your preferences.

#### Nicknames

- Type an Address Book nickname.
- Hit TAB or Down.
- The Bat! expands the Nickname automatically.

#### Look-up

- Start typing. Press Ctrl-Plus
- The Bat! completes the name from the Address Book.
- Repeat Press Ctrl-Plus to retrieve the next matching name
- You can use the Ctrl-(+) and Ctrl-(-) keyboard shortcuts to toggle through the possible matching addresses
- Whenever I list alternative addresses in a single address book entry I cannot choose any alternative addresses when composing a message.
  - Here, it's best to create separate address book entries for each e-mail address for the recipient.

#### **Macros**

#### o Are macros recursive?

- Yes! For example, you can do this: %SUBJECT='Replying to your message dated %ODATE, at %OTIME'
- This will create a reply with a subject looking like this: 'Replying to your message dated June 10, 1999, at 1200'
- o How do I add The Bat! version on such and such platform version to the bottom of all my messages?
  - Add this macro to the bottom of the message template:
  - Using The Bat! %THEBATVERSION under %WINDOWSPLATFORMNAME %WINDOWSMAJORVERSION.%WINDOWSMINORVERSION Build %WINDOWSBUILDNUMBER %WINDOWSCSDVERSION on a Pentium 4 1.2ghz with 128MB.
  - Of course, change the actual computer information to that of your own computer.
- What are the language IDs for the %Language macro?
  - American English
    - AM
  - Australian English
    - EA
  - British English
    - BR
  - Catalan
    - CT
  - Czech
    - CZ
  - Danish
    - DA

| <ul><li>Finnish</li></ul>            |
|--------------------------------------|
| ■ FI                                 |
| <ul><li>French</li></ul>             |
| ■ FR                                 |
| <ul><li>French Canadian</li></ul>    |
| ■ FC                                 |
| <ul><li>German</li></ul>             |
| ■ GE                                 |
| <ul><li>Italian</li></ul>            |
| • IT                                 |
| <ul><li>Norsk Bokmal</li></ul>       |
| ■ NO                                 |
| <ul><li>Norsk Nynorsk</li></ul>      |
| ■ NN                                 |
| <ul><li>Dutch</li></ul>              |
| ■ NL                                 |
| <ul><li>Portuguese Brazil</li></ul>  |
| ■ PB                                 |
| <ul><li>Portuguese Iberian</li></ul> |
| ■ PT                                 |
| <ul><li>Polish</li></ul>             |
| <ul><li>PL</li></ul>                 |
| <ul><li>Spanish</li></ul>            |

- SP
- Swedish
  - SW
- Russian
  - RU
- Hungarian
  - HU
- Here is a tutorial on macros
- How can I create multi-lined sigs / cookies
  - If you'd like to create a sig such as this:
  - When planets run around in circles, we say they are orbiting.
  - When people do it, we say they are crazy.
  - Then your cookie line needs to look like this:
  - When planets run around in circles, we say they are orbiting.\\nWhen people do it, we say they are crazy.
  - Notice the '\n' which is for a newline.

### Working with browsers

- o Make The Bat! the default mailer for Netscape?
  - Download <u>nsproto.exe</u> (1.1 MB)
  - Install and execute
  - Make new protocol
  - Application: c:\\program files\\the bat!\\thebat.exe
  - Template: mailto:%a

- Save as: mailto
- Register

### o Make The Bat! the default mailer for Opera?

- Go to Opera Preferences / Mail under external mail application.
- Enter this string: 'C:\\Program Files\\The Bat!\\thebat.exe' mailto:

#### o Create a mailto link?

- Some forms of mailto:
- A good majority of e-mail client software has problems if you put spaces between the words that you specify for the subject or message body etc.
  - mailto:marck@silverstones.com?subject=Hi Marck
  - Some e-mail clients would drop the 'Marck'.
  - Click <u>here</u> to see if yours supports it.
- That's why I use an underscore character '\_' to delimit my text. In a URL, it becomes invisible as the URL is underlined anyway.
  - mailto:marck@silverstones.com?subject=Hi Marck
  - This is the same mailto as a hyperlink. Notice the underscore is almost invisible.
- Another way to set up spaces is to use '%20' between the words. The problem with this is that not all e-mail client software will recognise this and it may also confuse the person who clicks on it. TB does support this convention.
  - An example would be:
  - mailto:marck@silverstones.com?subject=Hi%20Marck
- You aren't limited to just specifying a subject header, you can have it show up in the body as well.
  - e.g.

- mailto:marck@silverstones.com?body=Hi%20Marck
- You can also specify the TO header
  - mailto:marck@silverstones.com?TO=Marck
  - You can also write it like this, but I don't know why you'd do so:
  - mailto:?TO=marck@silverstones.com
- The correct short form version is: mailto:marck@silverstones.com
- Here's the way to specify the Carbon Copy (CC) field:
  - mailto:marck@silverstones.com?CC=another@example.com
- o Open a URL in a new browser window?
  - Hold down the 'Shift' button while clicking on the URL.

# How do I turn off automatic reading confirmation?

- If you mean incoming mail: Check your settings under Folder/Properties/Confirmation. Uncheck everything and choose Action: Ignore.
- If you mean outgoing mail: Account/Properties/Templates/New Message.
   Uncheck the new choices on the bottom/right.

## S/MIME

- o How do I get and install a certificate?
  - Here's a nicely done <u>step-by-step tutorial</u> written by Ulrich Peters. This certainly works with certificates acquired through Thawte, but the steps should be similar for other certificate issuing authorities.

### • Where can I get assistance with respect to using PGP and TB!?

- There's a great user discussion list that was started just for your need. It's called 'PGP-Basics' and you can subscribe <u>here</u>.
- There's also a really good tutorial, German and English versions, with a translation from the original German by Gerd Ewald <a href="here">here</a>.

### Error 'This version of PGP requires an Administration Preferences file...'

- When I try to sign or encrypt a message, I get the following error:
- This version of PGP requires an Administration Preferences file. This file is either corrupt or not present on your computer. Please contact your Security Administrator.
- PGP is trying to open a file called pgp\_admin.prf. You must create this (empty) file and save it in your PGP directory. Then it will work without any error message.
- I have found that my email often is sent out with odd line lengths.
   Sometimes there will be just a word or two on a separate line.
  - This is because PGP is wrapping the lines after The Bat! has already performed the line wrapping you see in the message aditor.
  - Unlike other email software, The Bat! has a 'WYSIWYG' interface and won't send unwrapped text. Nor will it wrap text 'behind the scenes' before sending.
  - PGP's line wrapping function was added to compensate for email software that wraps text *after* it has been signed, breaking the validity of the signature.
  - To solve the problem, just turn off PGP's line wrapping function.

### o Does The Bat! have plug-in support for PGP v7.xx?

At present, there's no plug-in support for PGP v7.0 and higher since there was delay in the release of the PGP development kit required for creation of plugin support. Even though there has been release of a resource kit, it is at present inadequate for plugin development. However, as with all other clients, PGP Tray will work just fine with The Bat!.

## **Printing**

- o Print messages to a file as opposed to actually printing it out on paper?
  - Under Windows, click the START button #p; Settings #p; Printers #p; Add printer

Manufacturer : Generic

Brand : Generic/Text only

Associate port: FILE

- o Print a range of pages? The option is greyed out!
  - The option is greyed out only if the message consists of a single page. If the message is two pages long or more, it wouldn't be grayed.
- Change the format of printed messages.
  - As with everything else having to do with formatting, the print format is controlled via a template found in the print setup configuration dialog. This template supports all the macros available for use with TB!.

## Searching

- o How do you re-dock the Quicksearch toolbar?
  - Move your floating Quicksearch toolbar roughly to the position of the top toolbar. Then CLOSE DOWN The Bat.
  - Run Regedit
  - Browse down to HKEY\_CURRENT\_USER\\Software\\RIT\\The Bat!\\Toolbars\\tbSearch
  - Double click on DockedTo and change the '+' entry to 'MsgDock'
  - Close down Regedit
  - Restart TheBat and the Quicksearch toolbar should be located at the top of the folder list.

## Threading (How do I....?)

- Delete all messages in a thread
  - <Ctrl-Shift-Del&gt;
- Expand all threads
  - <Ctrl-KeyPad-\*&gt;
- Close all threads
  - <Alt-0&gt;, &lt;Alt-1&gt; when threading by reference
  - <Alt-0&gt;, &lt;Alt-2&gt; when threading by subject (etc.)
- Move to the next unread message
  - Ctrl-] or Ctrl-Alt-right arrow
  - This will move you to the next unread messages, drilling down into threads to do so and will also cycle through the folder being browsed until all unread messages have been read.

## **Network and Administration**

- o How do I prevent The Bat! from dialing up when I'm already connected to the internet?
  - Go in the Network and Administration settings and enable the option 'Use Existing Dialup Connections, if any'. It's important to note that these network settings are configurable globally or on a per account basis.
- o How do I prevent The Bat! from performing mail checks whenever I'm offline?
  - Go into the Network and Administration settings dialog. Enable 'Dialup Networking Connection'; enable 'No automatic dial for periodical connection' and enable 'use existing connection (if any) and that's it. Again, note that these settings may be made globally or on a per account basis.

# How to sync The Bat! with your Palm device (by Tim Musson)

#### The Palm device

- In the [v3.0.1] Palm Desktop software select HotSync #p; Custom...
- Select the <u>Mail</u> Conduit and pick Change...
- Make sure the conduit is set to sync files!
- In the bottom half of the conduit window ensure 'Mail System: Eudora' is set,
- (or I have heard M\$ Outlook works too.)

#### o The Bat!

- In The Bat! Account Properties for the account you want to sync with ensure 'This account is the default for 'mailto:' URLs' is checked.
- Set Account\\Properties\\Transport\\Delivery to Deferred &
- Account\\Properties\\Transport\\'Combined delivery (send+receive)'.
- (If Account\\Properties\\Transport\\Delivery is set to Immediate, TB seems to have problems and you may have to kill the process to exit.)
- If you have problems, you can try to run FixMAPI from the 'Start\\Run...' dialogue box or start The Bat! with the /InstallMAPI parameter once and try again. (as per instructions from Stefan Tanurkov)
- FYI, here is what my C:\\Palm\\'User'\\sync.ini file looks like (interesting, but you should not need it):
  - [SmapiPlugin]
  - MsgHostName=Eudora 3.0.1 or higher
  - [SmapiPlugin Eudora 3.0.1 or higher]
  - UserAccount=
  - UserData=

- [Messaging]
- MsgHostId=SMAPIMsgHost
- MsgHostName=Eudora 3.0.1 or higher
- [Mail]
- System=Eudora 3.0.1 or higher
- Interface=MAPI32
- Profile=TB!AccountName
- UserAccount=TB!AccountName
- PostOffice=TB!AccountName
- Gateway=
- Password=

Go to the **Messages** page

Go to the **Mail management** page

Return to the Main FAQ page

Last Updated 19th-February-2002

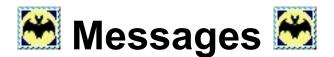

## HTML mail doesn't work properly

- When I receive HTML mail, the pictures don't show.
  - The Bat! does not download images that are not sent with the message.
  - It is widely considered that this is a good thing. The downloading of images should be the job of a browser and it can become a security problem when that functionality is given to an off-line email reader.
  - The work-around if you really want to see these images is to double-click on the HTML attachment to view it in its full gory (sic) in your favourite web browser.
  - It is understood that TB V2 may eventually provide an option that will cover this.
- o I can't send HTML mail with The Bat!
  - This is true, but there is a workaround.
  - You can create an HTML document and attach it to an email message. You can then export the message with the HTML attachment to a .MSG file, change the 'content-type' header from 'multipart/mixed' to 'multipart/alternative', import the message back into the outbox and finally (phew!) send it.
  - Obviously, this procedure is not for the faint hearted. (My thanks to Oleg Zalyalov for this tip)

## **Editing messages**

- How can I auto-complete names when addressing a new message
  - The Bat! gives you three way to retrieve addresses from the address book.
  - Address history list
    - Start typing.

- The Bat! completes the address from the address history.
- Nicknames
  - Type an Address Book nickname.
  - Hit TAB or Down.
  - The Bat! expands the Nickname autoatically.
- Look-up
  - Start typing. Press Ctrl-Plus
  - The Bat! completes the name from the Address Book.
  - Repeat Press Ctrl-Plus to retrieve the next matching name
- Make it so my sig gets cut off when someone replies to my message.
  - You need to put the following text (without the quotes) in your message templates directly above the part of your sig that you want to be automatically removed when someone replies to you:
  - **-** '-- '
  - That is a [dash][dash][space]
  - The space must follow the two dashes or it will not work. Please remember than all text below the '-- ' will be removed after a reply, so don't put any of the text macros like %TEXT or %QUOTES below it.
  - Also note that you can not put any other text on the same line as the '-- 'because it wont format the trailing space correctly.
- How can I create multi-lined sigs / cookies
  - If you'd like to create a sig such as this:
  - When planets run around in circles, we say they are orbiting. orbiting
  - When people do it, we say they are crazy.
  - Then your cookie line needs to look like this:
  - When planets run around in circles, we say they are orbiting.

orbiting\\nWhen people do it, we say they are crazy.

- Notice the '\\n'.
- This is a special sequence which represents a newline.

### o How do I get rid of Re[2]: numbering in the subject?

- This is easy to do by adding the **%SINGLERE** macro to your templates as required.
- It doesn't matter where you put this macro within the template. It works the same at the beginning or at the end.

### Spell Checking

- How can I turn off automatic spell-checking?
  - In the message editor window, go to 'Spell Checker' and uncheck 'Automatic checking'.
  - One more suggestion: Delete the 'speller' directory from 'C:\\Program Files\\The Bat!' or whatever directory you've installed The Bat! into... This will dramatically speed up the appearance of the message editor window (but you won't be able to use any spellcheck in The Bat! if you do so).
- How does it work / What is CSAPI?
  - CSAPI stands for 'Common Speller API'.
  - The CSAPI is intended for use by all Microsoft applications, which include spell-checking. CSAPI is currently provided by many vendors and is used by Microsoft Office family and many other applications.
  - The CSAPI engine is not shipped inside The Bat! installation package, but if you have Microsoft Office installed, The Bat! does automatically detect the presence of CSAPI and uses it.
  - The major advantage of CSAPI is good support of multiple languages. Available CSAPI dictionaries are displayed in 'Language' submenu of 'Spell Checker' menu below a horizontal splitting line.
  - The absence of a splitting line in 'Language' submenu indicates that no CSAPI engine is installed on your computer.

#### o Fonts

- How come I can't use my favorite font in The Bat!?
- Currently, The Bat! only supports fixed width fonts (like Courier New). This is an item on the wish list, and possibly support for non-fixed width fonts will appear in version 2.
- For now, you can go here to look at some fixed-width fonts that you might like:
- http://home.bsu.edu/prn/monofont/index.html
- However, the below fix might work for you until support is added, but be forewarned that this is not a supported action:
- If you absolutely need variable-width fonts, you can go and manually edit your registry, in particular, these sections of it:
- HKEY\_USERS\\.Default\\Software\\RIT\\The Bat!\\Editor\\Font
- HKEY USERS\\.Default\\Software\\RIT\\The Bat!\\Rich Text
- If you manually edit the name of the font to be used, The Bat! will obey...
  But be advised, that if, for example, you enter 'Arial', you'll hardly be able to read anything :-)

### Formatting text

- Very powerful message editor.
  - This is great.
  - How many times have you wanted to cut out a certain little block of text, but as you drag your mouse down it highlights the entire line?
  - In this editor, you can just select the text you want.
  - It's also a free caret editor which means that wherever you click in the message is where you'll start typing.
  - Automatic line wrapping options
  - Automatic formatting options

- Auto-format will automatically reflow the text within a paragraph
- Why do my paragraphs run together when I try to start a new one?
  - This is because you have auto-format turned on in your editor preferences
  - Auto-format will automatically reflow the text within a paragraph
  - A paragraph in The Bat! ends with a completely blank line
  - If you attempt to type a new paragraph without a preceding blank line then auto-format will join it to the previous paragraph.
  - If you don't want to leave blank lines then turn off auto-format
  - Become familiar with the keyboard shortcut to turn auto-format on and off
  - Ctrl+Shift+F will toggle auto-format on and off
  - Leave auto-format enabled and press Ctrl+Shift+F to turn it off when you want to control formatting more strictly, for instance when typing a list of things
- When I add or delete words in a paragraph, the lines don't automatically wrap to keep the paragraph formatted. How do I format the paragraph again?
  - Place your cursor somewhere inside the paragraph and press Alt-L, Alt-C, Alt-R, Alt-J for Left Justify, Centered, Right Justified, Justified respectively.
  - In the current version if you place the cursor inside the paragraph with the mouse, you must hit one of the arrow keys at least once to get the whole paragraph to reformat, otherwise it will only format the one line your cursor is on.
- o Is it possible to edit/change the headers of a message?
  - Export the message (MSG format or UNIX mailbox), edit the headers in any editor, then import it back.
- Why is it that some of my unquoted lines change to that of quoted lines when it contains '>' character?

- The Bat! supports quote prefixing using either the senders initials, first name, last name or full-name. It does this by assuming that the first few characters preceding the '>' is part of a quote prefix. The default limit for this is arbitrarily set to 20. As a result, if the '>' character occurs within 20 characters of the beginning of a line, the line is coloured as a quoted line (The Bat! assumes that the preceding characters is one of the configured senders name attributes). There are two ways of dealing with this side effect:
- a) Indent the offending line by a single character, i.e., precede the start of the line with a space character.
- b) Adjust the option 'Quote name limit' to a smaller figure than 20. Very few users quote using the senders full-name. In fact, the majority of users will use the sender initials or just the plain quote prefix. A setting of 3 is therefore adequate for most instances.
- When one of my unquoted lines changes colour after typing the '>'
  character, upon moving to a next line, all characters preceding and including
  the '>' character is auto inserted. Why?!!
  - This is again a side effect of the quote prefixing convention of The Bat! as well as its quoted text reflowing engine. Again, to avoid this, use one of the aforementioned options outlined in the previous FAQ.
- The tabbing distance in the editor varies. Why is this, and how can I make it constant?
  - The editor implements a feature called smart tabbing which greatly assists with the creation of tables and similar type formatting. When this feature is enabled, the tabbing will occur in relationship to the words in the line of text above. Each tab will bring the cursor to lie immediately below the first letter of each word in the line.
  - To disable this feature and make the tabbing constant, go into the editor preferences and disable "Smart' tabs'.
- My paragraphs will not reflow dynamically as I insert new text within lines.
  - You can reflow text by hitting Alt+L when you've finished editing the paragraph, or you can enable 'Auto-format' in the editor preferences.
  - Note however, that the auto-format feature will reflow text that isn't separated by a double return. As a result, simple lists will be reflowed if each item is separated by a single return. To get around this limitation,

either separate each item/paragraph with a double return ( a blank line) or temporarily disable autoformatting by toggling the shortcut Ctrl-Shift-F

- o If I indent the first line of a paragraph, the next line will be equally indented. How do I disable this?
  - In the editor preferences disable the option 'Auto-indent'.

## **Folders**

- o I'm missing some folders (and I didn't delete them). How do I get them back?
  - With the account selected that is missing folders, simultaneously press the CTRL-ALT-SHIFT-L keys. This will force The Bat! to search for all folders.

### Reorganize my folders

- There are three ways to do this depending on what exactly you want to do.
- Alphabetically / By #h; of new messages / By #h; of total messages
  - To reorganize your folders to any of these three sorts, just click the header at the top of the respective column. e.g. to sort by #h; of new messages, click the header 'New'.
- Move a folder within the same hierarchy:
  - Click on the folder to move and while still holding down the mouse button, also hold down the ALT key.
  - Drag the folder to its new location.
- Move a folder to within another folder (make it a subfolder):
  - Click on the folder to move and while still holding down the mouse button, also hold down the CTRL and ALT keys. Drag the folder on top of the folder you want it to reside in.

### Dates and Sorting

- How come some messages only show the time received and others show the time and date?
  - To easily distinguish between messages received on the current day

as opposed to ones say, yesterday, they only show the time in the received column.

Don't worry though, your messages will be properly sorted.

### • What's the difference between purging and compressing a folder?

- Purging a folder removes the old messages from the message index as configured in your folder properties settings 'Maximum number of messages' and 'Keep messages in the base for (days)'. However the messages aren't permanently deleted from the message base.
- Compressing a folder deletes messages from the message base that aren't listed in the message index file. As a result, the messages are permanently deleted and irretrievable via the 'browse deleted messages' option. Compressing will also purge the folder.

### o How can I make column adjustments to multiple folders at the same time?

- The Bat! has a default column setting which is located in each folders properties dialog. For each folder that you wish to use the same column settings, enable this option. You can then pick any of these folders, adjust the column settings as you wish and all others will automagically adopt the same settings.
- o Are filters broken after moving folders to which filters move messages to?
  - No. :-) The filters target folders are dynamically adjusted to reflect the changes you made to folder locations, including moving folders across accounts.

# Is it possible to edit/change the headers of a message?

 Export the message (MSG format or UNIX mailbox), edit the headers in any editor, then import it back.

## I tried to delete a message, but it won't let me.

o There is a column in the message pane which has a blue box with a white 'P' in it.

This is used to 'Park' a message so you don't accidentally delete or move it. Click on the park icon next to the message you are trying to delete. When it is gone, then delete your message normally.

 Another case of this is in the outbox where the 'park' function is actually a 'Draft' function. This icon looks like an hourglass on top of a piece of paper. First click on the draft icon next to the message. When it disappears, delete the message as normal.

# How does The Bat! go about killing duplicated messages?

 The Bat! will consider two or more messages with the \*same message ID's\* as duplicated messages. It's extremely unusual for two messages to have the same message ID's so this option may be safely used.

# What's the best way to set up The Bat! with Norton Anti Virus?

- This tip has been submitted by Geoff Lane my thanks to him.
- Here's the full procedure of how to manually configure NAV and TB to give maximum protection with minimum disruption to mail downloads.
- 1. Open NAV2001, either from the Start menu or by double-clicking the system tray icon. In NAV2001, click Options.
- 2. In the Options dialog box, click Email Protection, in the Action list select 'Delete the attachment' or 'Quarantine the attachment'.
- 3. Expand Email Protection, click Advanced, then select Enable Manual Configuration.
- o 4. Click OK, then close NAV2001.
- o 5. In TB, open the account properties sheet, then select Transport.
- 6. In the User box, type your username at your ISP, followed by a slash, followed by the name of your ISP's POP3 server. For example, if your user name fred and

the mail server name is mail.mydomain.com, you should type fred/mail.mydomain.com in the User box.

o 7. In the Mail Server box, type pop3.norton.antivirus, then click OK.

Return to the **Main FAQ** page

Return to the FAQ (Frequently Asked Questions) or How Do I ...? page

Last Updated 19th-February-2002

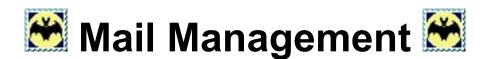

## Moving The Bat! - into and out of

- How should I back up The Bat! to move to a new machine or a reformatted hard drive?
  - 1. First remove any trace of a TB! installation from the destination system.
  - 2. Backup all your accounts with the built-in TB! backup tool on your source machine. If you chose to store the attachments separately from the messages, select the 'store the attachments with messages' option while performing the backup.
  - 3. Perform a new installation of TB! on the destination system. Create a dummy account while prompted and don't worry too much about the settings. The only thing to do is to place your default 'MAIL' account where you want it to reside (if you're not satisfied with its default location).
  - 4. Perform a full restore from the backup file created in step 2 onto the destination system. Allow TB! to create new accounts when prompted. If you use color groups, copy the file 'colors.ini' from the default mail folder on the source machine to the default mail folder on the destination machine.
  - 5. Start The Bat! normally, and you should have your original set-up back.
- I want to move The Bat! to another folder or drive.
  - Close The Bat!, then move the The Bat! folder to the new directory or drive, then open the registry by running regedit.exe, and navigate down to HKEY\_CURRENT\_USERS\\Software\\RIT\\The Bat!\\Users Depot and change the path (and drive if necessary) to the new location. Then navigate up to the The Bat! key and also change the attachments path.
- o I'm missing some folders (and I didn't delete them). How do I get them back?
  - With the account selected that is missing folders, simultaneously press the CTRL-ALT-SHIFT-L keys. This will force The Bat! to search for all folders.

## . Importing

### o Can I import messages into The Bat! from Forte Agent?

- In Agent, mark the messages to be exported and choose 'Save messages as..' Be sure to mark the following options:
- [x] save raw message
- [x] UNIX message file
- [x] all fields
- In TheBat, choose the folder where you want the messages imported, and use the 'Tools / Import Messages / From UNIX mailboxes' option
- (oder 'Werkzeuge / Nachrichten importieren / UNIX Mailboxen' wenn du deine Fledermaus deutsch bedienst)
- There are two drawbacks:
- You have to do it for each folder in agent
- You lose the date information in 'sent' messages, because they lack a 'Date:' header field
- If you have many folders with 'sent' messages, <u>download this Perl script</u> that creates a 'Date:' header field (the date information is there, but not where TheBat expects it.)

### Can I import folders and addressbooks from Pegasus?

- Download the Mail System Converter program (filename mailconv.zip) from <a href="http://www.dragon-it.co.uk/pegasus.htm">http://www.dragon-it.co.uk/pegasus.htm</a> or send a message to listserv@sol.ftp.com with the subject set to 'MAILCONV' (without quotes) (NB: this latter method hasn't been verified...)
- Install the program
- Using it, convert your Pegasus mailboxes to Eudora format (which is the same as Unix mailbox format) and your Pegasus Addressbooks to 'Eudora V2 Nicknames' format
- Launch The Bat! and import the resulting folders as Unix mailboxes and the resulting Addressbooks as 'Eudora Addressbooks'.
- Enjoy.

Problems: due to a longstanding bug in The Bat! (still present in 1.31) concerning Quoted Printable in headers, only the purely 7-bit header fields (like Subject: ones) will be imported properly; those that have 8-bit symbols in it will be imported too, but all the blanks in them will be interpreted as underscores by The Bat! There is no workaround to this problem.

## . Exporting

- o Can The Bat!! export \*all\* messages from a (sub)folder to \*one\* text file?
  - Tools #p; Export #p; Unix Mailboxes.
  - This exports into a single text file.
- o I've exported messages to .MSG, how do I get Outlook Express to read them?
  - Rename \*.msg to \*.eml and open it in OE.
- o How can I copy a batch of filters between accounts?
  - This method applies to TB v1.53 and later thanks to Stefan Tanurkov
  - Currently, you can do it in the following (slightly tricky) way:
  - Open a notepad (or other text editor) window and open the Sorting Office.
  - Use the following steps for each filter:
  - 1. In the Sorting Office, use the Copy (Ctrl+C or Ctrl+Ins) command
  - 2. Switch to Notepad and use the Paste (Ctrl+V or Shift+Ins) command
  - 3. Switch back to the Sorting Office and repeat from step 1 for other filters.
  - When you have all the filters you want in the Notepad, select the entire text and copy it into the Clipboard.
  - Select the other account, choose the appropriate filter set and use the Paste command.

## **Managing Accounts**

- Does The Bat! allow using multiple POP servers per account.
  - No. You can only use one POP server per account, though this is slated to change with the upcoming v2 of The Bat!.
  - Alternatives to this limitations do exist. Namely using ones own local mail server. This allows you to download mail from multiple remote POP accounts to your local mail server POP account. You can then download mail from your local POP account with The Bat!. Another advantage to running a local mail server is that many have their own SMTP server that eliminates the problems with relaying messages via ISP SMTP servers that have anti-spam measures in place. Examples of local mail servers include Hamster (freeware), Mercury/32 (freeware) and MDaemon (payware).
- Whenever I filter messages to another accounts Inbox, the other accounts filters do not filter the mail. How can I get around this?
  - You can trigger the other accounts filtering by redirecting the messages to the target account and enabling 'Allow Local Mail Delivery' in the 'Network and Administration' options. However, each messages headers will be altered to reflect the redirection of the messages. If you wish to leave the message headers intact, you either have to filter the messages directly from the initial download account to the target accounts folders or use a local mail server as discussed elsewhere in this section of the FAQ (Does The Bat! allow using multiple POP servers per account).
- o Can I delete or rename the default folders for each account?
  - No, this is not supported.

# **Discussion/Mailing Lists**

- The Bat can be configured to run a mailing list by way of filters and macro enhanced templates to emulate a list server. Depending upon how complex you wish to get, TB does this job very well.
- o Run Mailing Lists
  - You can run mailing lists as well as full fledged discussion lists like MajorDomo and Listsery.

- At one time 'The Bat! User's Discussion List' used to run from a copy of The Bat!.
- All it had to do was to check the POP3 account, and filter, modify, correct the To: From: and Reply To: headers, then mail it out to everyone on the list. No fuss, no muss.
- Take a look here for the step-by-step guide on how to do it.

## Doing a simple mass mailing using the Bat!

- (My thanks to David Tebbutt for this entry)
- o First of all, it is simple.
- You need addresses for the mailing email at the minimum, email and first name preferable, email and full name is even better.
- If you are sending different emails to different groups of people, create address groups in your address book
- The email structure is:
- Addressee
  - This is taken care of by choosing a group of addresses for your email
  - If the First name and Last name are present, this makes the To: line look nicer
  - If there's no First name eg Dr, Mrs or initials put them in the Middle name and leave the First name blank
  - (You'll see why when you get to 'Salutation')

### Subject

- Now you need to start creating Quick Templates in the Options menu
- The first is Subject
- %SUBJECT='Example mailing'
- You put your own words in, of course.
- Whatever is between quote marks appears in the Subject line of your email

#### Salutation

- Another Quick Template call it Salute perhaps?
- If you make it conditional upon the presence of a first name, it will save you the embarrassment of seeing 'Dear ,' in your email.
- In fact, in the absence of any names, it will use the email address as if it were a name. You could then end up with messy salutations like Dear sexything32@aol.,
- Here's a possible format:
- %IF:'%TONAME'='%TOADDR':":'Dear %TOFNAME,

• And, yes, that last quote is important, it completes the instructions.

- Ignore the percentages. It means If the Name used in the To: Field was the same as the To: email address then type nothing (") otherwise type 'Dear Firstname,
- '(At this point the body of the letter starts)
- If your address book includes a name for every entry in the mass mailing group the salutation can be simplified
  - In this case the template for the salutation could be
  - Dear %ABtoFIRSTNAME
  - or
  - Dear %ABtoLASTTNAME.

#### The words

- I would create a Quick Template containing the words you want to see in the body of the letter.
- Call it Body

### o Signature

- This is where you terminate the email with your preferred signature.
- Best to do it as a Quick Template, call it Sig perhaps.

- For now do something like this:
- **-**--

Kind regards,

David & Marck

www.brainstormsw.com

- The first line (-- ) is actually hyphen-hyphen-space
- Each of these can be set up as quick templates. And maybe an extra one to hold it all together:
- The whole mail quick template
  - Make another template to tie the previous four together
  - Call it Whole and it will look like this:
  - %QINCLUDE='Subject'
     %QINCLUDE='Salute'
     %QINCLUDE='Body'
     %QINCLUDE='Sig'
  - Don't forget to tick the 'Use for New messages/Mass mailing' check box for this one!
- o To email, just go to the address book and select the group to receive the mailing
- Click on File/Mass mailing using template
- Choose the template (Whole in my example)
- You will be given commonsense choices (like Put in Outbox) and away you go

## . Managing mail at the server level

 How do I get The Bat! to not download messages beyond a certain size and yet download and delete all other messages from the server? If I simply set the Account Properties/Mail Management option to 'Receive header only if message is less than .... size' as well as to delete messages from the server, the large messages will be deleted as well.

- We wish to delete all messages from the server except messages that exceed a certain size. We therefore set the size limit in the account options where TB! will send an alert message containing the large message headers. We set up a filter to catch these alert messages (using The Bat! as sender for the search string) and place this filter at the beginning of the list. These notification messages will therefore not be processed by the second filter.
- The second filter rule tells TB! to delete the matching message from the server. This action is carried out on the next mail check. This filter with the search string set to 'e' and 'Kludges' will match every single message it examines. It will not get to examine and match the large message notifications because these are matched and removed from further processing by the first filter rule. We also wish all the rest of messages to be processed by the remaining filter rules so for this second rule, we have to enable the option 'continue processing with other filters.' This in effect breaks TB!'s default filtering behaviour which is to stop filter rule matching as soon as a match is found.
- With these two filter rules at the beginning of your account filter set, you'll have large messages remaining on the server for you to examine when you wish.
- The last thing you need to do disable in the Account Properties/Mail Management, 'delete messages from server' and also to either leave messages on server all the time or until a specified duration, whichever you like.
- You're done!

# Configuring TB! for SSL connections (Win NT/Win2000)

- Here is the best way to configure TB! for SSL connections (Win NT/Win2000)
- o (My thanks to Rabi Lahiri for these instructions)
- o First, download the Windows binary of stunnel from www.stunnel.org.
- After you've got that, go to <a href="http://www.electrasoft.com/srvany/srvany.htm">http://www.electrasoft.com/srvany/srvany.htm</a> and download instsrv.exe and srvany.exe.
- o I would suggest putting all three of these executables in a folder that you can easily

navigate to using a command prompt (I use c:\\stunnel\\).

- Open a command prompt and go to the place where you have all three of the downloaded files.
- o You then want to use instsrv.exe to install srvany as a windows service.
  - You can do this by typing 'instsrv tb\_stunnel c:\\stunnel\\srvany.exe'.
  - This will create a service called 'tb\_stunnel'. Of course, you can choose your own name and path for the executables.
- Now open up regedt32. Go to HKEY\_LOCAL\_MACHINE->SYSTEM->CurrentControlSet->Services
- o Under Services, find the service name that you just installed.
- Highlight the service name and click edit->add key. Enter 'Parameters' as the key name and nothing for 'Class', and then click OK.
- Now click on the newly-created Parameters key and click edit->add value. Enter 'Application' as the Value Name and REG\_SZ for the Data Type.
- Now double-click on 'Application' and enter 'stunnel-3.14.exe -c -d localport -r serverip:port'.
- Replace 'stunnel-3.14.exe' with your stunnel executable name (srvany.exe must be in the same directory as stunnel), replace 'localport' with any port of your choosing that's free \*on your computer\* (I use 6968 and 6969 with two different instances) and replace serverip:port with your mail server's ip and port. Secure POP3 is port 995...I'm not sure about Secure IMAP or SMTP but it should be easy to find. AFAIK, the serverip must be resolved...you can't just enter the machine name.
- Now go to Control Panels->Administrative Tools->Services. Find your newly-created service and make sure the Startup type is set to Automatic and (under the 'Log On' tab), 'Allow service to interact with desktop' should be disabled.
- That's it for stunnel and srvany...now go into TB! and change your pop3 server to 'localhost' and port to whatever you specified earlier ('localport'). You should now be all ready to go!
- The writer of these instructions personally has two different services running...one account set up with local port 6969 and another set up with local port 6968. It all works wonderfully and doesn't incur any noticeable performance penalty.

## Should I use national characters in passwords?

### For backups

- Please do not use national characters in archive passwords.
- You should really use latin characters, digits and punctuation only. Archives with national characters in the password may not always be dercypted correctly. The PKCS#h;12 key derivation mechanism is used to generate an encryption key from the textual password. The key derivation process is based on passwords in the Unicode character set. The Bat! uses components and functions from the Microsoft Windows API that work with the Unicode character set. If there is a configuration problem (e.g. the required input locale not being properly installed in Microsoft Windows), Unicode conversion can fail which may cause the archive to become unextractable.

### For certificate passphrases

- Please do not use national characters in certificate passphrases.
- The Bat! uses components and functions from the Microsoft Windows API that work with the Unicode character set. If there is a configuration problem (e.g. the required input locale not being properly installed in Microsoft Windows), Unicode conversion can fail which will cause the certificate private keys inaccessible. The PFX standard is also used to export certificates with private keys, and using national characters in password may cause incompatibilities when the certificates are being transferred between applications.

Return to the **Main FAQ** page

Go to the **Messages** page

Return to the FAQ (Frequently Asked Questions) or How Do I ...? page

Last Updated 19th-February-2002